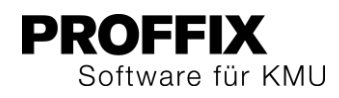

# PROFFIX VERSION 4.0.1012

Übersicht über die wichtigsten Änderungen und neuen Funktionen.

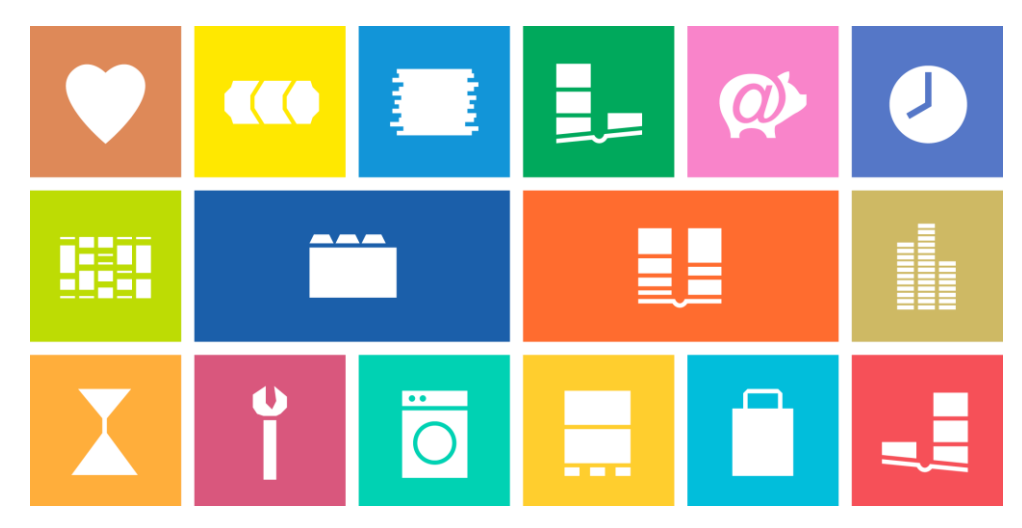

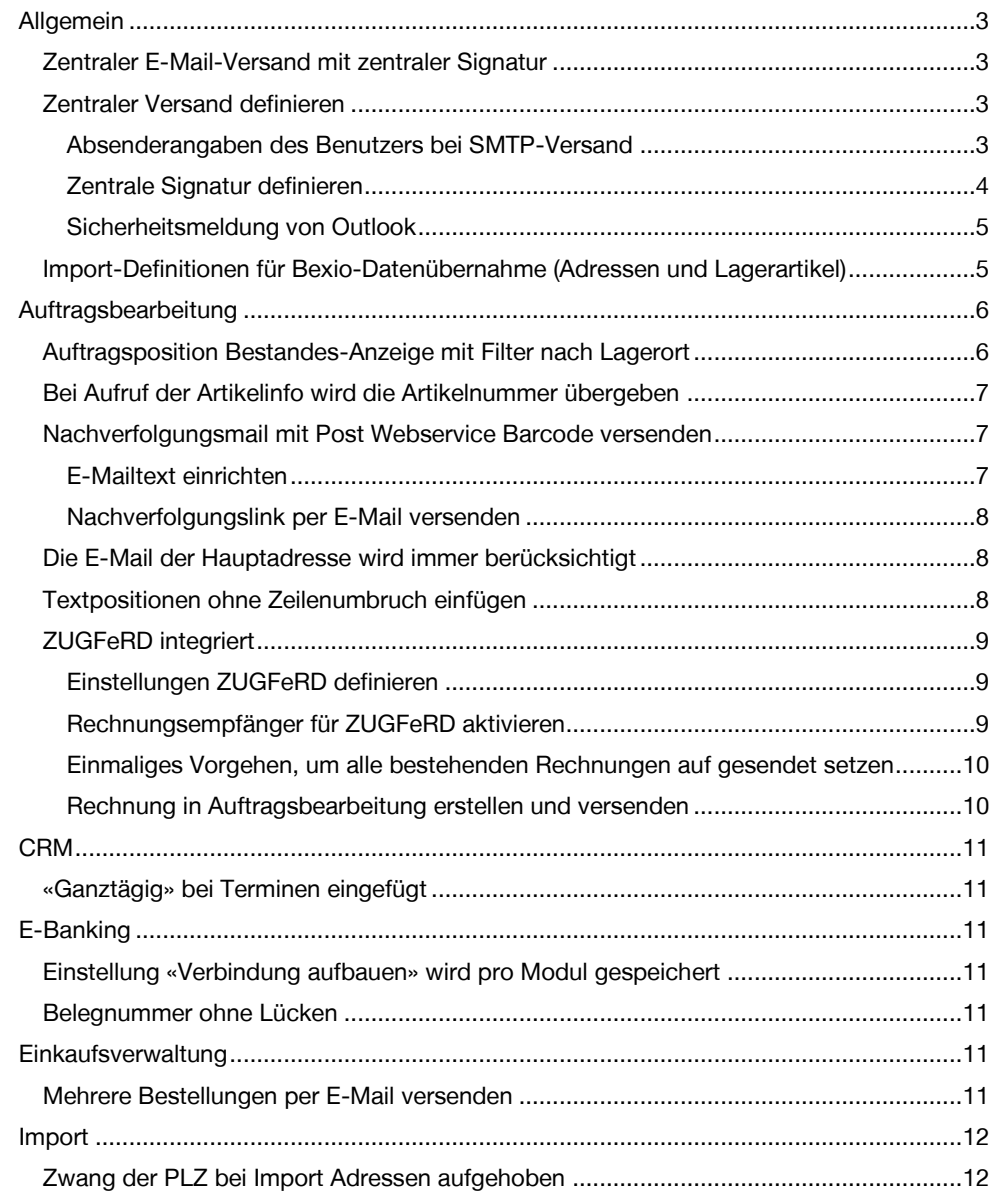

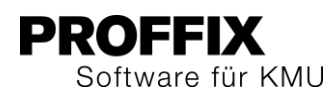

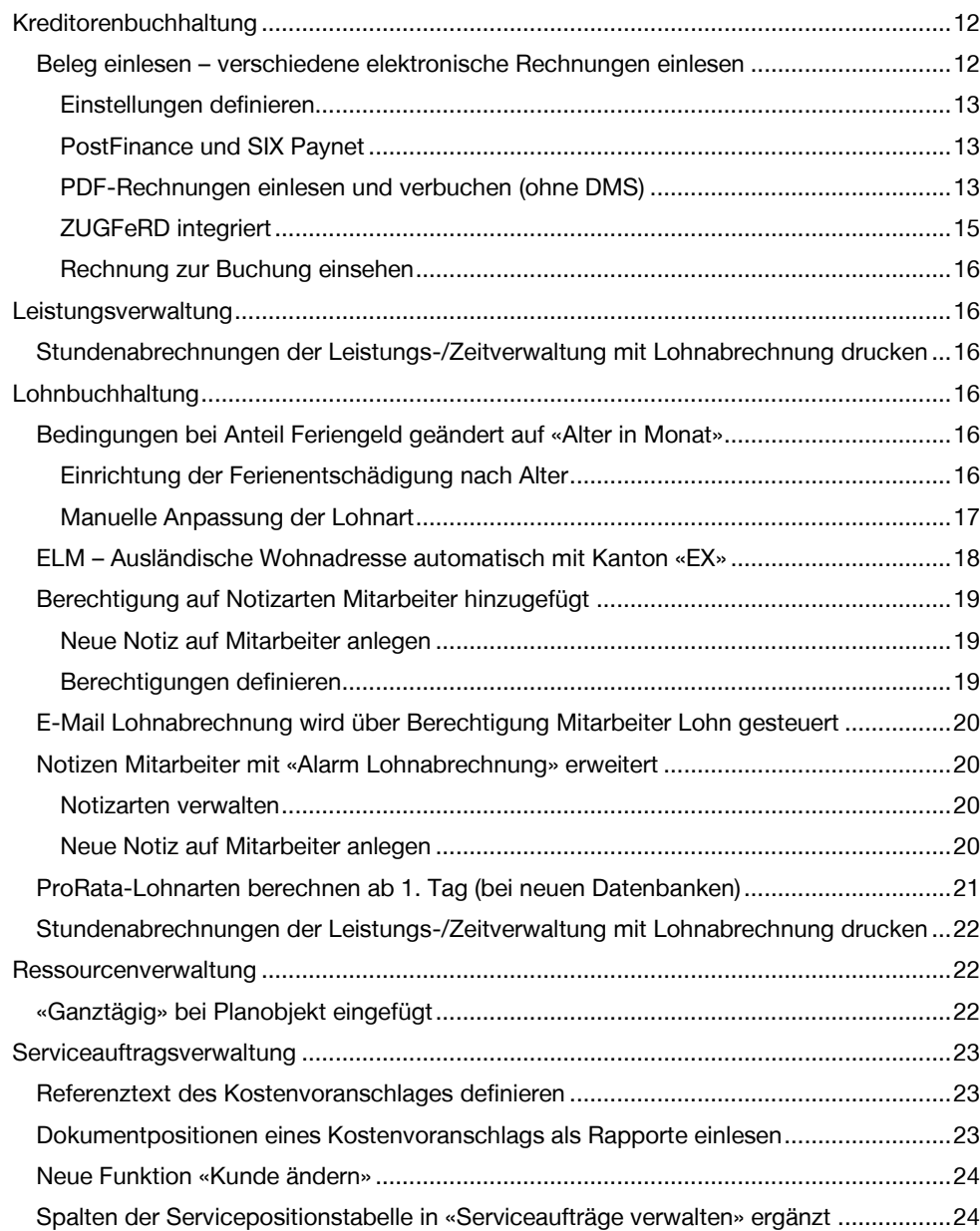

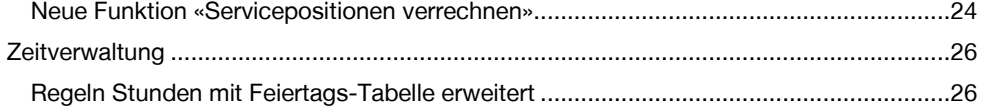

## <span id="page-2-0"></span>Allgemein

## <span id="page-2-1"></span>**Zentraler E-Mail-Versand mit zentraler Signatur**

In PROFFIX kann zentral gesteuert werden, wie die E-Mails aus PROFFIX versendet werden sollen (über MAPI, Outlook oder SMTP). Mit Microsoft Outlook können E-Mails direkt versendet werden. Falls ein anderes Mail-Programm im Einsatz ist, können die E-Mails mit diesem Programm versendet werden, indem die MAPI-Schnittstelle verwendet wird. Zusätzlich können E-Mails auch direkt über einen SMTP-Mail-Server versendet werden. Dazu wird kein separates E-Mail-Programm benötigt.

Zusätzlich kann auch eine Standardsignatur definiert werden, in welcher verschiedene Variablen zur Verfügung stehen.

#### <span id="page-2-2"></span>**Zentraler Versand definieren**

- 1. Klick auf Registerkarte «Datei» und anschliessend auf «Einstellungen» (Ctrl+E)
- 2. Klick auf Registerkarte «Diverses»
- 3. Klick auf Schaltfläche «E-Mail Einstellungen»
- 4. E-Mail-Typ definieren

MAPI / Versand über diverse E-Mailprogramme ausser Outlook Outlook / Versand via Microsoft Outlook SMTP / Versand via SMTP über einen Server (Falls SMTP gewählt wird, müssen die

Angaben zum SMTP-Server oben rechts ergänzt werden)

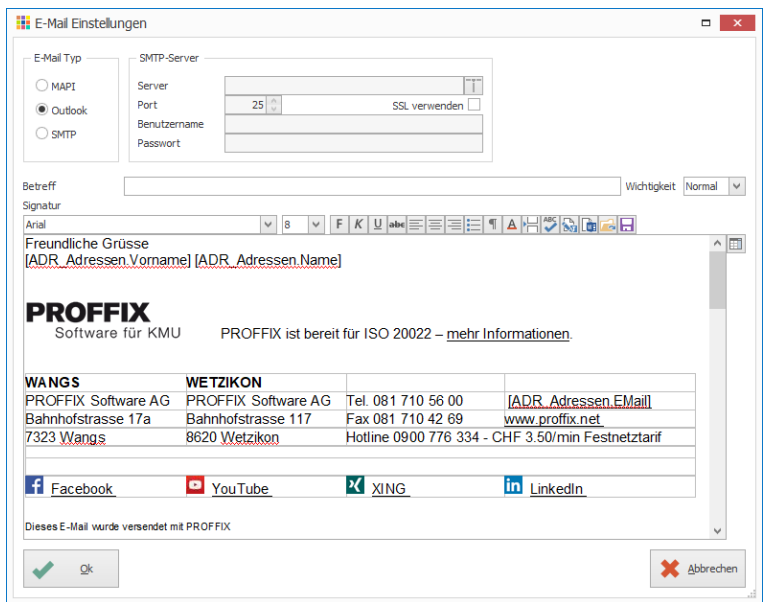

Wird MAPI oder Outlook verwendet, wird beim Versand eines Dokumentes aus PROFFIX das entsprechende E-Mailprogramm mit dem E-Mail geöffnet bzw. bei Outlook direkt versendet, falls «sofort versenden» ausgewählt ist. Wird SMTP verwendet, erscheint vor dem Versand untenstehendes Fenster.

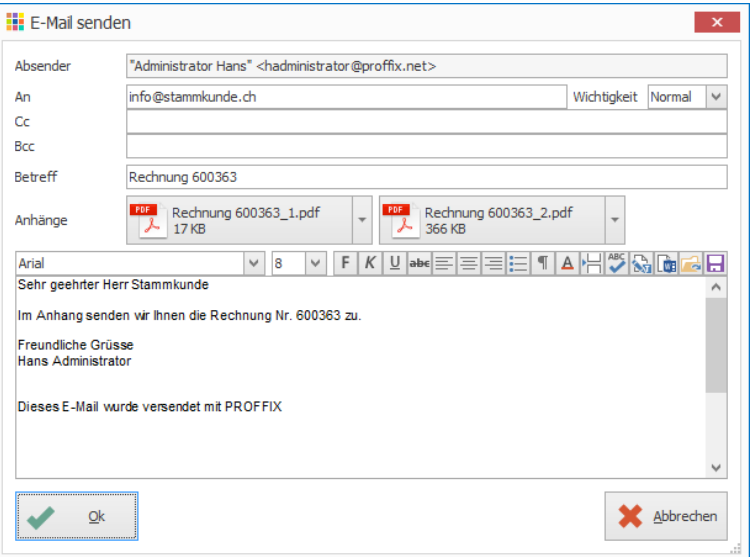

Im obenstehendem Fenster können nun noch Datei-Anhänge mit Drag & Drop hinzugefügt oder Mailtext, Empfänger, Betreff oder die Wichtigkeit angepasst werden. Mit «Ok» wird das E-Mail mit dem SMTP-Server verwendet. Achtung: Dem Benutzer muss eine Absender-E-Mail und ein Absender Name zugewiesen werden (siehe untenstehender Beitrag).

#### <span id="page-2-3"></span>**Absenderangaben des Benutzers bei SMTP-Versand**

Dem Benutzer muss eine Absender E-Mail und ein Absender Name zugewiesen werden, wenn der E-Mailversand der Dokumente aus PROFFIX via SMTP versendet werden. Diese Angaben werden beim Versand von Dokumenten per E-Mail via SMTP übernommen.

- 1. Klick auf Modul «Adressverwaltung»
- 2. Klick auf Registerkarte «Hilfstabellen»
- 3. Klick in Gruppe «Hilfstabellen» auf Symbol «Allgemein»
- 4. Klick auf Hilfstabelle «Mitarbeiter»
- 5. Gewünschten Mitarbeiter suchen und mit Doppelklick bearbeiten
- 6. Klick auf Register «Benutzerverwaltung»

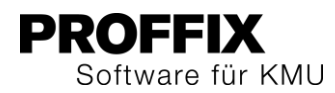

7. Unter «Absender E-Mail» und «Absender Name» die Angaben zum Absender ergänzen

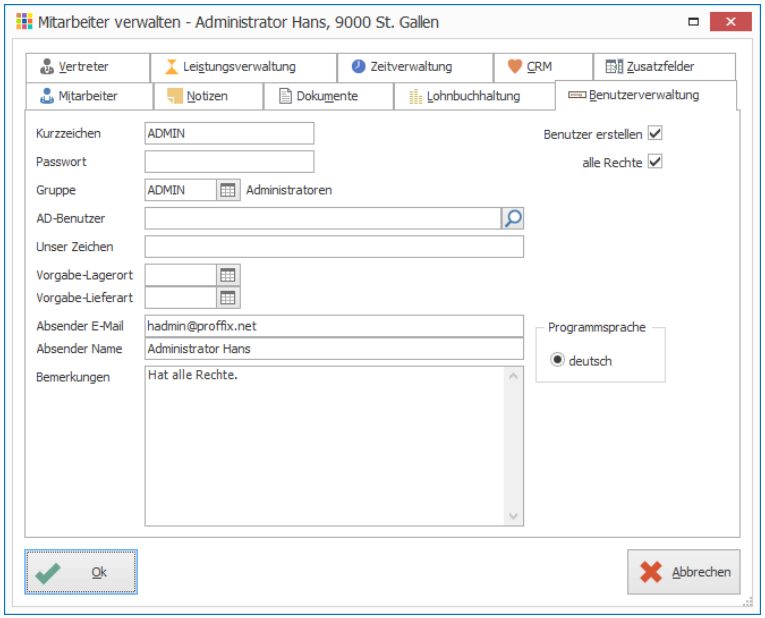

#### <span id="page-3-0"></span>**Zentrale Signatur definieren**

Für E-Mails, welche direkt aus PROFFIX versendet werden, kann eine zentrale Signatur hinterlegt werden. Wenn als E-Mail Typ «MAPI» gewählt ist, kann hier nur Text definiert werden. Eine Formatierung der Schrift oder das Verwenden von Bildern ist nur bei den E-Mail Typen «Outlook» oder «SMTP» möglich.

Um Namen der Mitarbeiter als Absender oder Angaben zum Dokument wie Dokument-Nr. etc. automatisiert einzufügen, stehen verschiedene Variablen zur Verfügung

- 1. Klick auf Registerkarte «Datei» und anschliessend auf «Einstellungen» (Ctrl+E)
- 2. Klick auf Registerkarte «Diverses»
- 3. Klick auf Schaltfläche «E-Mail Einstellungen»
- 4. Klick auf Symbol «Felder einfügen» (F4) um Variablen für die Namen der Mitarbeiter oder die Dokument-Nr. einzufügen

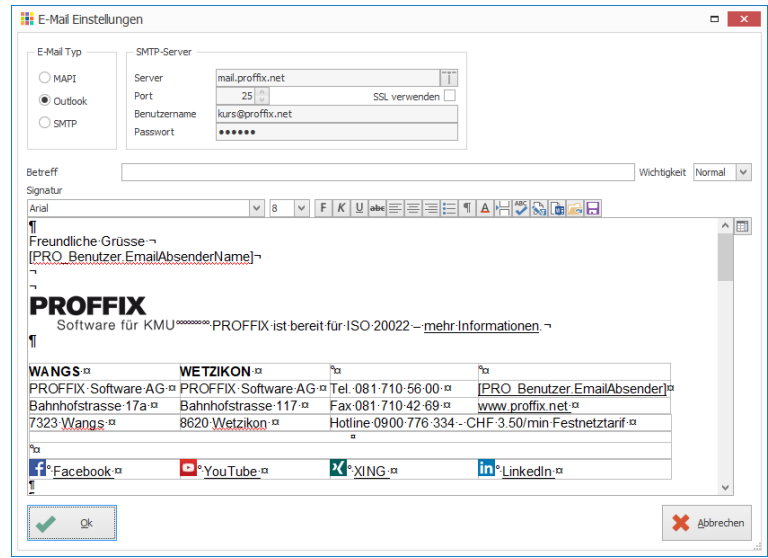

- 5. Klick auf gewünschte Variable, um diese am ausgewählten Ort einzufügen (Die Variablen werden in eckigen Klammern dargestellt)
- 6. Weitere Variablen einfügen
- 7. Klick auf Schaltfläche «Ok»
- 8. Klick in Gruppe «Einstellungen» auf Symbol «Änderungen speichern» (Ctrl+S)

#### **Links auf E-Mailadressen**

Wird eine Variable für die E-Mail-Adresse eingefügt, muss für diese ein Link erstellt werden.

- 1. Variable einfügen (siehe oben Schritt 4 7)
- 2. Klick auf Symbol «Text editieren» (Shift+F12)
- 3. Variable «[ADR\_Adressen.EMail]» auswählen
- 4. Klick in Menü «Einfügen» auf Befehl «Hyperlink»
- 5. In Feld «Datei oder Webseite» den Text «mailto: [ADR\_Adressen.EMail]» ergänzen
- 6. Klick auf Schaltfläche «Ok»
- 7. Klick auf Symbol «Dokument speichern» (Ctrl+S)
- 8. Fenster schliessen

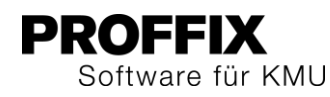

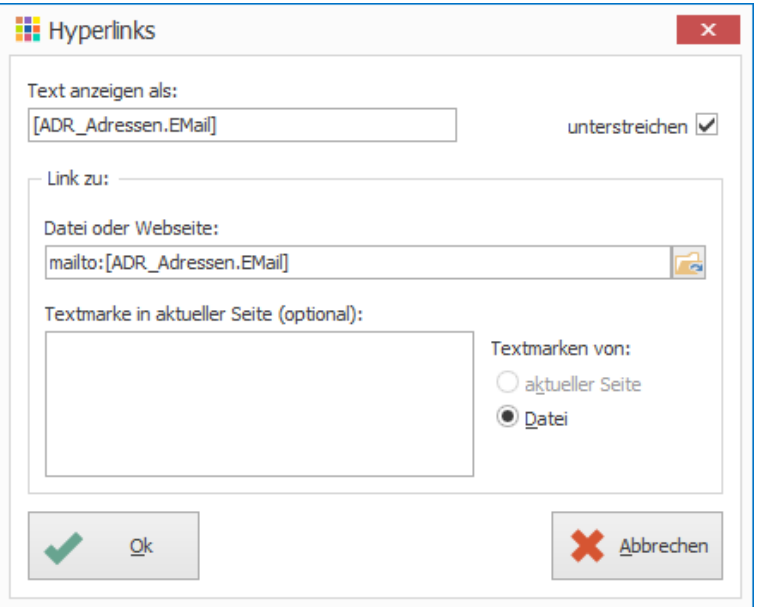

Bei Links auf Internetadressen kann im Feld «Datei oder Webseite» nur die Variable ergänzt werden.

#### <span id="page-4-0"></span>**Sicherheitsmeldung von Outlook**

Falls beim Versand eines Dokumentes aus PROFFIX folgende Meldung erscheint, muss für jedes E-Mail die Erlaubnis für den Versand erteilt werden. Dies ist eine

Sicherheitseinstellung von Outlook – die Meldung wird nicht von PROFFIX ausgegeben. Dies nennt sich «Programmgesteuerter Zugriff» und die Konfiguration ist im Outlook unter «Einstellungen - Trust Center - Einstellungen für das Trust Center - Programmgesteuerter Zugriff» zu finden. Bei den meisten Benutzern ist hier die Konfiguration gesperrt und man müsste es als Admin setzen.

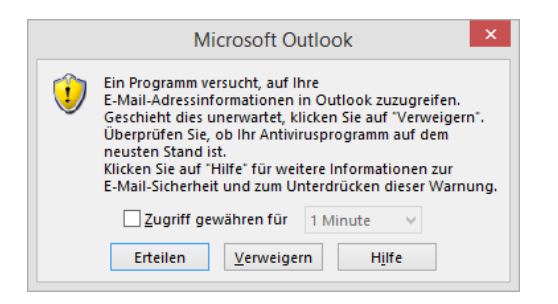

## <span id="page-4-1"></span>**Import-Definitionen für Bexio-Datenübernahme (Adressen und Lagerartikel)**

Der Enio.Bexio.PROFFIX Migrator erlaubt auf eine einfache Art und Weise den Export diverser Datensätze (Adressen, Kontakte, Artikel und PDF-Rechnungen) aus der Bexio-Umgebung und schreibt diese Daten in eine Access-Datenbank, welche mit PROFFIX kompatibel ist.

Im Import-Modul stehen die entsprechenden Import-Definitionen mit der Bezeichnung Bexio zur Verfügung. Wie der Migrator funktioniert und die Daten aus Bexio in PROFFIX importiert werden können, ist in einer separaten Anleitung beschrieben.

Kontaktieren Sie Ihren PROFFIX Vertriebspartner für eine Datenübernahme aus der Bexio-Umgebung.

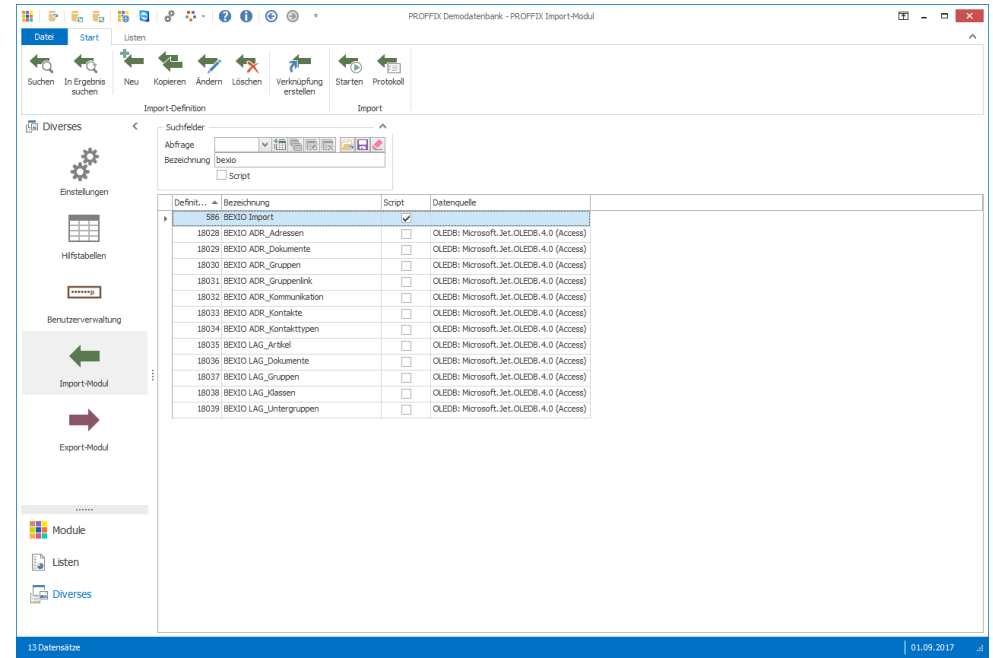

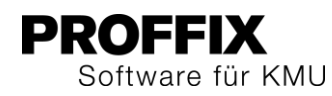

## <span id="page-5-0"></span>Auftragsbearbeitung

## <span id="page-5-1"></span>**Auftragsposition Bestandes-Anzeige mit Filter nach Lagerort**

Im untenstehenden Fenster «Artikelposition verwalten» wird der Bestand des ausgewählten Artikels angezeigt. Neu kann in der Auftragsbearbeitung definiert werden, wenn bestimmte Lagerorte in dieser Berechnung nicht berücksichtigt werden sollen.

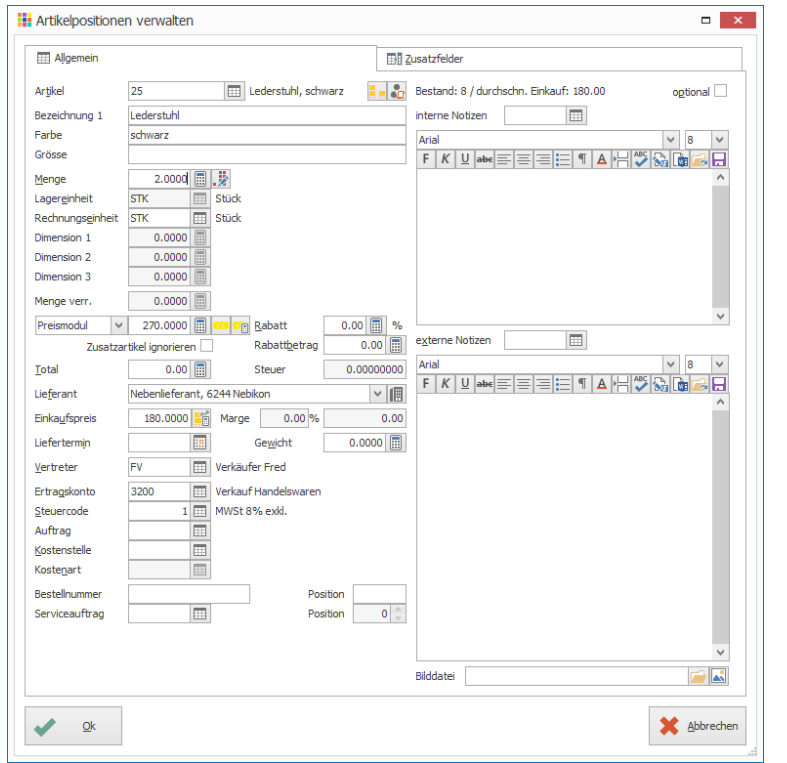

Soll nun der Lagerort «Ausstellung» nicht in die Berechnung berücksichtigt werden, kann dies in den Einstellungen wie folgt definiert werden:

- 1. Klick auf Modul «Auftragsbearbeitung»
- 2. Klick auf Registerkarte «Datei» und anschliessend auf «Einstellungen» (Ctrl+E)
- 3. Unter «Bestand des Lagerorts nicht anzeigen»
- 4. Klick in Gruppe «Einstellungen» auf Symbol «Änderungen speichern» (Ctrl+S)

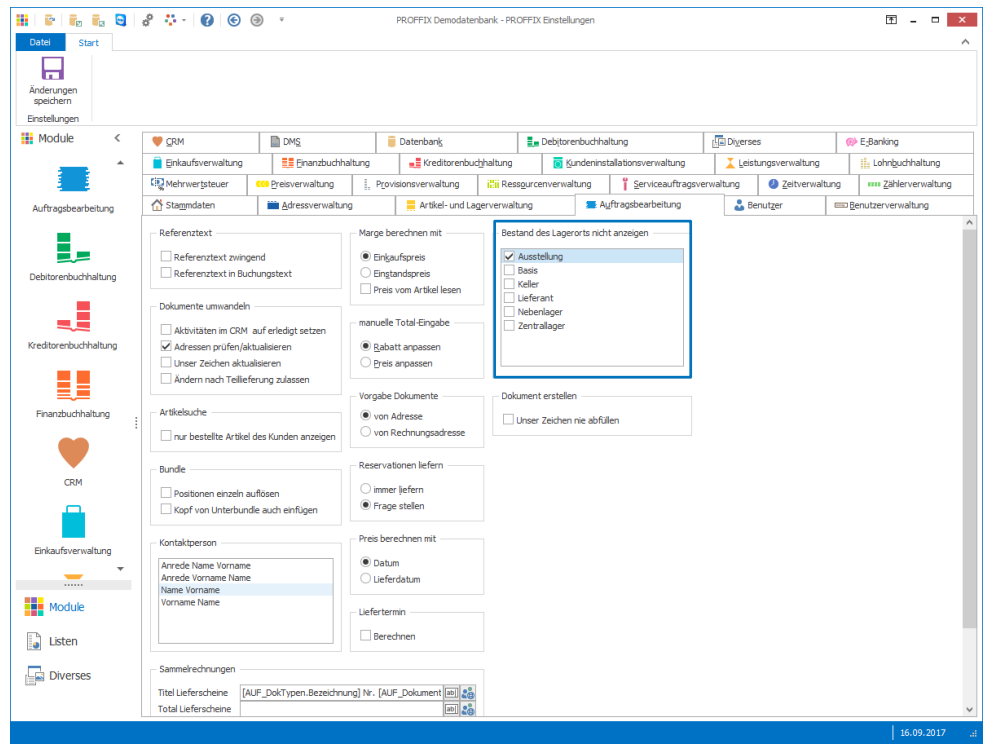

- 5. Klick auf Modul «Auftragsbearbeitung»
- 6. Klick auf Registerkarte «Start»
- 7. Klick in Gruppe «Dokument» auf Symbol «Neu»
- 8. Gewünschtes Auftragsdokument erstellen
- 9. Gewünschte Adresse wählen
- 10. Klick in Gruppe «Position» auf Symbol «Neu» (Insert)
- 11. Gewünschten Artikel wählen
- 12. Der Bestand des Lagerorts «Ausstellung» wird nicht mehr in er Anzeige berücksichtigt

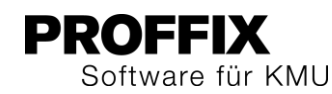

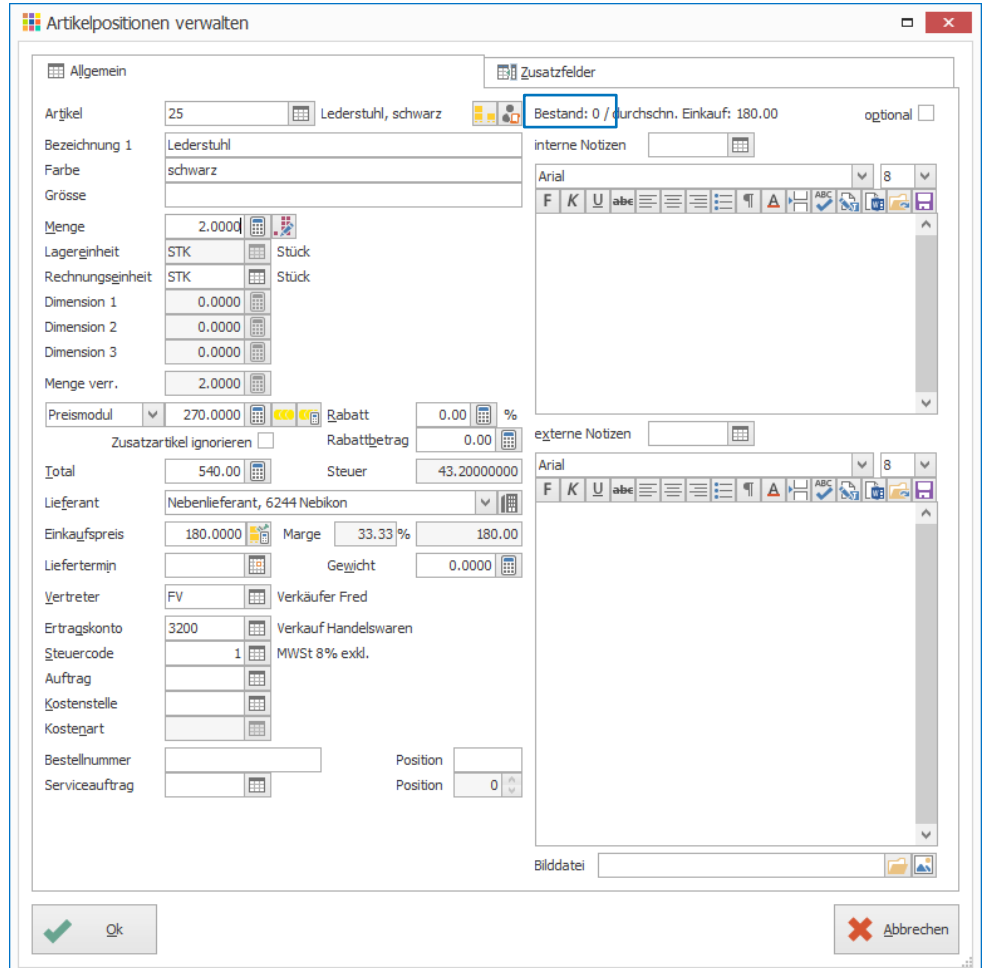

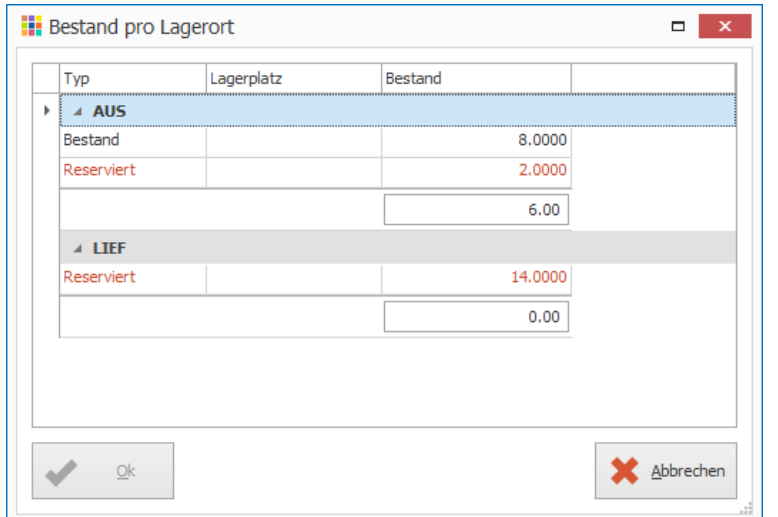

## <span id="page-6-0"></span>**Bei Aufruf der Artikelinfo wird die Artikelnummer übergeben**

Wird die Artikelinfo (Alt+F10) aus der Auftragsbearbeitung aufgerufen, wird die Artikelnummer aus der aktuell ausgewählten/aufgerufenen Dokumentposition mitgegeben. Die Infos zum Artikel stehen direkt zur Ansicht bereit, ohne dass zuerst ein Artikel ausgewählt werden muss.

#### <span id="page-6-1"></span>**Nachverfolgungsmail mit Post Webservice Barcode versenden**

Neu kann für den Post Webservice Barcode für jede Sendung ein Nachverfolgungsmail erstellt werden.

#### <span id="page-6-2"></span>**E-Mailtext einrichten**

- 1. Klick auf Modul «Auftragsbearbeitung»
- 2. Gewünschtes Auftragsdokument aufrufen oder erstellen
- 3. Klick auf Registerkarte «Start»
- 4. Klick in Gruppe «Dokument» auf Symbol «Post Webservice Barcode» (Ctrl+Shift+L))
- 5. Klick auf Symbol «Einstellungen» in der Titelzeile (Ctrl+E)
- 6. Text anpassen/ergänzen
- 7. Klick auf Symbol «Felder einfügen» rechts des Textes (F4) z.B. «Post Barcode» – «URL» Achtung, damit der Empfänger des E-Mails den Link anklicken kann und dann im

Browser die URL zur Nachverfolgung der Sendung geöffnet wird, muss die Variable als Link definiert werden (siehe Schritt 8 – 14)

- 8. Klick auf Symbol «Text editieren» (Shift+F12)
- 9. Variable «[PostBarcode.URL]» auswählen

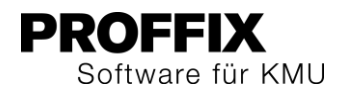

- 10. Klick in Menü «Einfügen» auf Befehl «Hyperlink»
- 11. Variable [PostBarcode.URL] in Feld «Datei oder Webseite» ergänzen
- 12. Klick auf Schaltfläche «Ok»
- 13. Klick auf Symbol «Dokument speichern» (Ctrl+S)
- 14. Fenster schliessen
- 15. Evtl. Betreff anpassen
- 16. Evtl. Option «Standard Signatur anfügen» aktivieren, wenn die zentral definierte Standardsignatur dem E-Mail noch zusätzlich angehängt werden soll (Details dazu siehe Seite [3\)](#page-2-2)
- 17. Klick auf Schaltfläche «Ok»

#### <span id="page-7-0"></span>**Nachverfolgungslink per E-Mail versenden**

Wurde der E-Mailtext einmal eingerichtet, kann dem Kunden ein E-Mail mit Nachverfolgungs-URL gesendet werden.

- 18. Klick in Gruppe «Post Webservice «Barcode»» auf Symbol «Als E-Mail senden» (Ctrl+W)
- 19. E-Mail mit Nachverfolgungslink wird erstellt
- 20. E-Mail versenden

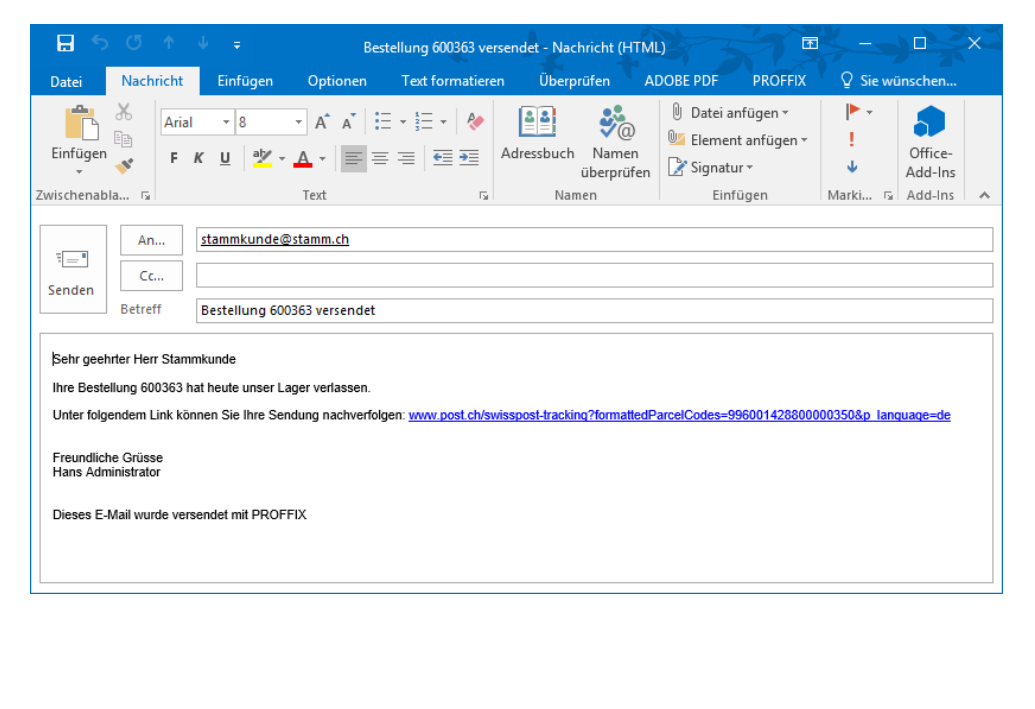

## <span id="page-7-1"></span>**Die E-Mail der Hauptadresse wird immer berücksichtigt**

Ist einer Rechnung eine Hauptadresse und Rechnungsadresse zugewiesen, wird bei beim Versand der Rechnung per E-Mail zuerst die E-Mail-Adresse der Rechnungsadresse vorgeschlagen. Wenn diese nicht vorhanden ist, wird neu die E-Mailadresse der Hauptadresse vorgeschlagen.

## <span id="page-7-2"></span>**Textpositionen ohne Zeilenumbruch einfügen**

Bei den Textpositionen stehet die neue Option «Einfügen mit Zeilenumbruch» zur Verfügung. Diese ist standardmässig eingeschaltet und verändert somit das bisherige Verhalten nicht. Werden mehrere gespeicherte Texte eingefügt, wird nach jedem Text eine Zeilenschaltung eingefügt. Wird dies nicht gewünscht, kann die Option «Einfügen mit Zeilenumbruch» deaktiviert werden.

- 1. Klick auf Modul «Auftragsbearbeitung»
- 2. Klick auf Registerkarte «Start»
- 3. Klick in Gruppe «Dokument» auf Symbol «Neu»
- 4. Gewünschtes Auftragsdokument erstellen
- 5. Gewünschte Adresse wählen
- 6. Klick in Gruppe «Position» auf Pfeil unter dem Symbol «Neu»
- 7. Klick auf Symbol «Text» (Ctrl+Shift+X)
- 8. Option «Einfügen mit Zeilenumbruch» deaktivieren
- 9. Klick auf Symbol «Auftragstext suchen» (F4) rechts neben dem Feld «Auftragstext»
- 10. Gewünschten Text mit Doppelklick übernehmen (Ctrl+B)
- 11. Weiteren Text einfügen (Schritt 9 10 wiederholen)

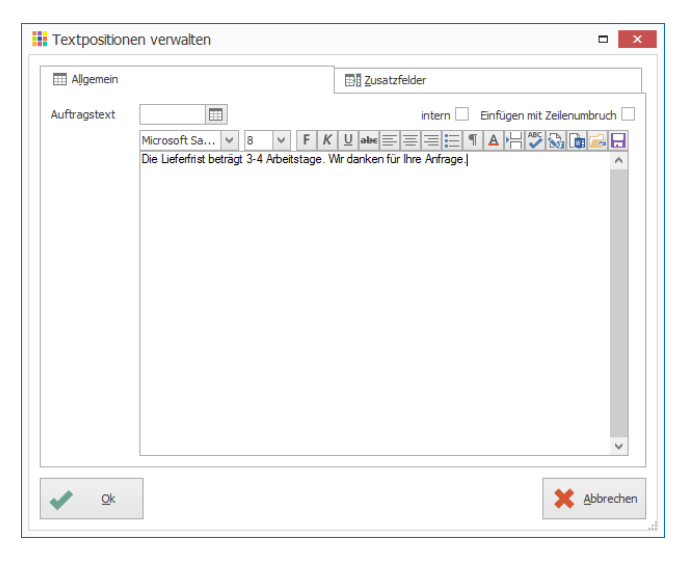

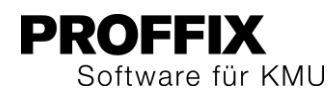

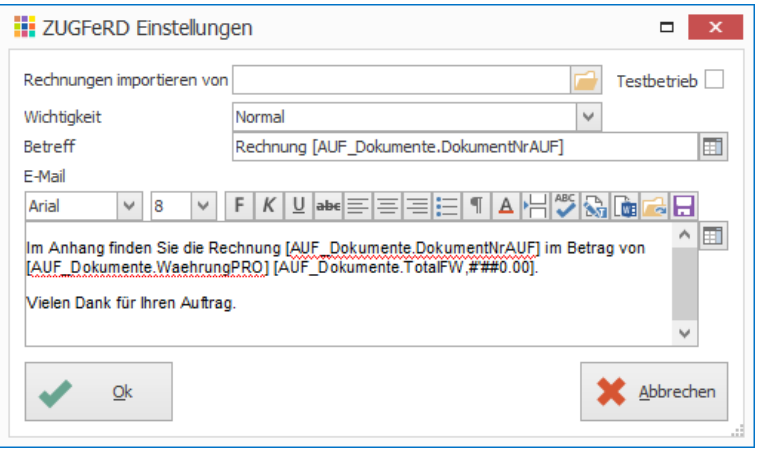

## <span id="page-8-0"></span>**ZUGFeRD integriert**

ZUGFeRD ist ein von einem deutschen Forum entwickeltes Datenformat für den Versand von elektronischen Rechnungen. Nachdem sich dieses in Deutschland etabliert hat, setzen auch in der Schweiz immer mehr wichtige Hersteller auf dieses Format. Ziel ist es, elektronische Rechnungen auf der Basis eines einheitlichen und durchgehenden Systems genauso einfach wie Papierrechnungen empfangen und versenden zu können.

PROFFIX hat neu diesen Standard integriert und somit können elektronische Rechnungen versendet und empfangen/eingelesen werden. Für ZUGFeRD wird PROFFIX E-Banking benötigt.

#### <span id="page-8-1"></span>**Einstellungen ZUGFeRD definieren**

- 1. Klick auf Registerkarte «Datei» und anschliessend auf «Einstellungen» (Ctrl+E)
- 2. Klick auf Register «Diverses»
- 3. Klick auf Schaltfläche «ZUGFeRD Einstellungen»
- 4. Gewünschte Einstellungen wie Betreff und E-Mailtext definieren. Für die Definition des Betreffs und des E-Mailtextes stehen verschiedene Variablen zur Verfügung, welche mit Klick auf Symbol «Felder einfügen» (F4) eingefügt werden können. Variablen werden in eckigen Klammern dargestellt.
- 5. Klick auf Schaltfläche «Ok»
- 6. Klick in Gruppe «Einstellungen» auf Symbol «Änderungen speichern» (Ctrl+S)

Die Angabe «Rechnungen importieren von» wird für die PROFFIX Kreditorenbuchhaltung benötigt. Hier kann der Speicherort der PDF-Dokumente mit integriertem XML nach ZUGFeRD definiert werden. Beim Einlesen der Kreditorenrechnung nach ZUGFeRD wird dieser Ordner als Import-Verzeichnis vorgeschlagen.

#### <span id="page-8-2"></span>**Rechnungsempfänger für ZUGFeRD aktivieren**

Auf der Adresse des Debitors wird gesteuert, ob dieser E-Rechnungen nach ZUFGeRD erhalten möchte:

- 1. Klick auf Modul «Adressverwaltung»
- 2. Gewünschte Adresse suchen
- 3. Gewünschte Adresse auswählen
- 4. Klick auf Registerkarte »Start»
- 5. Klick in Gruppe »Adresse» auf Symbol «Register»
- 6. Klick auf «Debitoren» (Ctrl+Shift+D)
- 7. Klick auf Symbol «Angaben für E-Dokument» (Ctrl+E)

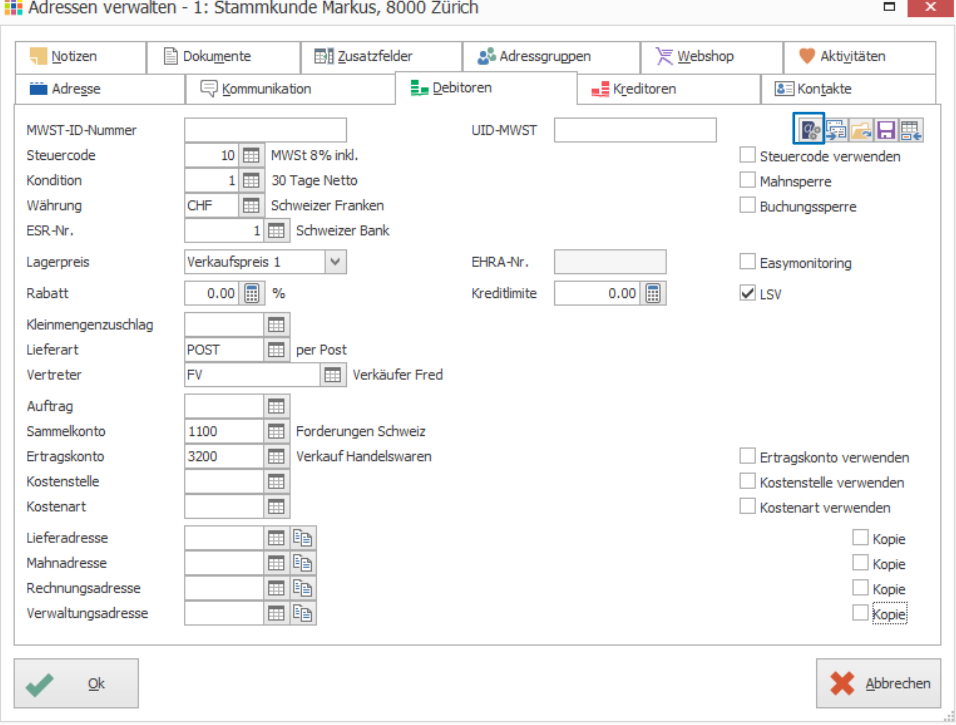

- 8. Option «ZUGFeRD» aktvieren
- 9. Klick auf Schaltfläche «Ok»

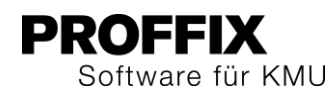

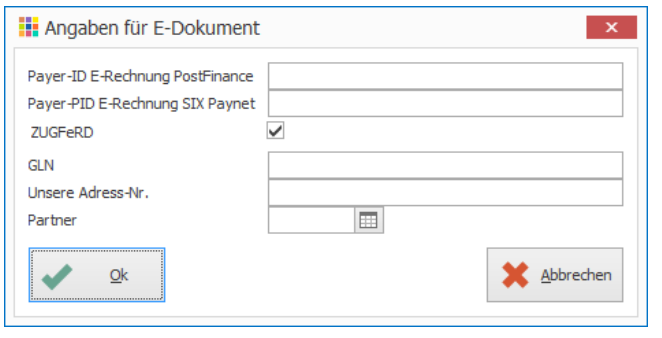

10. Klick auf Schaltfläche «Ok», um die Adresse zu speichern

## <span id="page-9-0"></span>**Einmaliges Vorgehen, um alle bestehenden Rechnungen auf gesendet setzen**

Wird ZUGFeRD oder auch die E-Rechnung von PostFinance oder SIX eingerichtet, müssen in der Auftragsbearbeitung alle bestehenden Rechnungen auf gesendet gesetzt werden.

- 1. Klick auf Modul «Auftragsbearbeitung»
- 2. Klick auf Registerkarte «Start»
- 3. Klick in Gruppe «Dokument» auf Symbol «Als E-Rechnung senden» (Ctrl+Shift+Y)
- 4. Klick in Gruppe «Dokument» auf Symbol «Suchen» (Ctrl+F)
- 5. Die bestehenden Rechnungen der Rechnungsempfänger, welche ZUGFeRD oder E-Rechnung von PostFinance oder SIX abonniert haben, werden in diesem Fenster mit violettem Hintergrund aufgeführt
- 6. Klick in Gruppe «Dokument» auf Symbol «Senden» (Ctrl+S), um bereits erfassten Rechnung auf gesendet zu setzen

#### <span id="page-9-1"></span>**Rechnung in Auftragsbearbeitung erstellen und versenden**

- 1. Klick auf Modul «Auftragsbearbeitung»
- 2. Klick auf Registerkarte «Start»
- 3. Klick in Gruppe «Dokument» auf Symbol «Neu»
- 4. Gewünschtes Auftragsdokument erstellen
- 5. Gewünschte Adresse wählen
- 6. Klick in Gruppe «Position» auf Symbol «Neu» (Insert)
- 7. Im Feld «Artikel» Suchbegriff oder Artikel-Nr. für gewünschten Artikel eingeben und mit Enter bestätigen

oder

Klick auf Symbol «Suchfenster öffnen» (F4) rechts neben dem Feld «Artikel», gewünschten Artikel suchen und mit Doppelklick übernehmen

- 8. Menge eingeben
- 9. Klick auf Schaltfläche «Ok» (PageDown)
- 10. Evtl. weitere Artikel einfügen (Schritt 7 9 wiederholen)
- 11. Fenster «Artikelposition verwalten» schliessen
- 12. Klick in Gruppe «Dokument» auf Symbol «Als E-Rechnung senden» (Ctrl+Shift+Y)
- 13. Evtl. Suchkriterien eingrenzen
- 14. Klick in Gruppe «Dokument» auf Symbol «Suchen» (Ctrl+F)
- 15. Aktuelle E-Rechnungen, welche noch nicht versendet wurden, werden automatisch markiert (siehe Stern am Anfang der Zeile)
- 16. Evtl. gewünschte Belege für den Versand mit Doppelklick auf gewünschte Zeile ausschliessen (Stern am Anfang der Zeile verschwindet)
- 17. Klick in Gruppe «Dokument» auf Symbol «Senden»

#### Wenn eine Rechnung mit Rechnungsempfänger, welcher ZUGFeRD wünscht gedruckt wird, erscheint eine Sicherheitsfrage, ob das Dokument wirklich gedruckt werden soll.

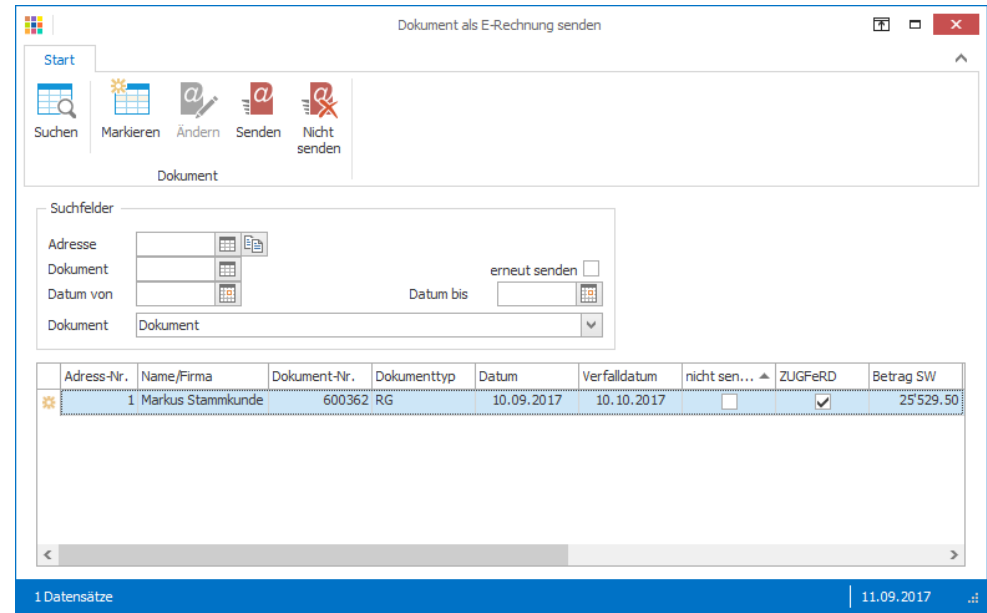

Mit Rechtsklick auf die Spaltenüberschriften und anschiessend unter «Spaltenauswahl», kann die Spalte «ZUGFeRD» via Drag&Drop in der Tabelle eingeblendet werden.

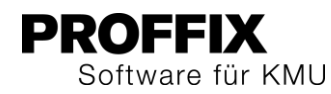

## <span id="page-10-0"></span>CRM

<span id="page-10-1"></span>**«Ganztägig» bei Terminen eingefügt** Details dazu siehe Seite [22](#page-21-2)

## <span id="page-10-2"></span>E-Banking

## <span id="page-10-3"></span>**Einstellung «Verbindung aufbauen» wird pro Modul gespeichert**

E-Banking ist eine Option für verschiedene Module wie die Debitoren- und Kreditorenbuchhaltung, die Finanz- und Lohnbuchhaltung. Neu werden die Einstellungen des Fensters «Verbindung aufbauen» pro Modul gespeichert.

## Achtung, beim Update auf PROFFIX Version 4.0.1012 werden alle Optionen ausgeschaltet und müssen einmal neu definiert werden.

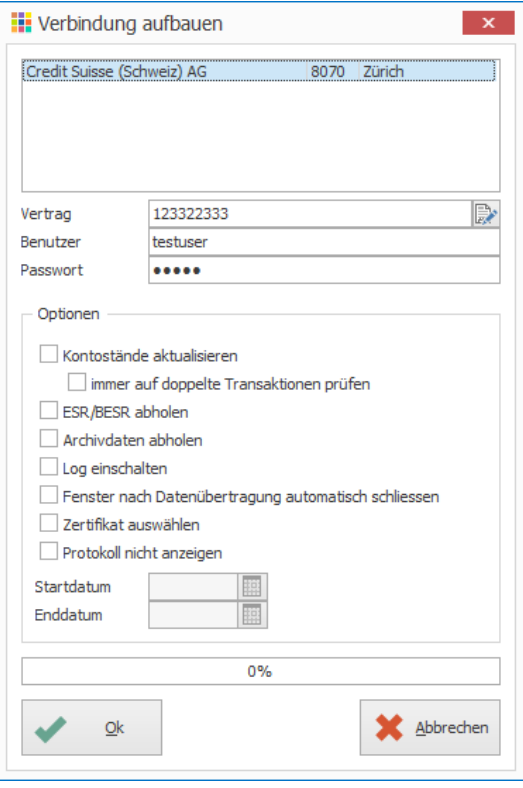

#### <span id="page-10-4"></span>**Belegnummer ohne Lücken**

Werden im Fenster «Kontobewegungen bearbeiten» Buchungen aufgrund von Buchungsregeln vorgeschlagen oder manuell Buchungen erstellt und dann nicht gespeichert, werden neu die Belegnummern wieder zurückgesetzt, damit keine Lücken bei der Belegnummerierung entstehen.

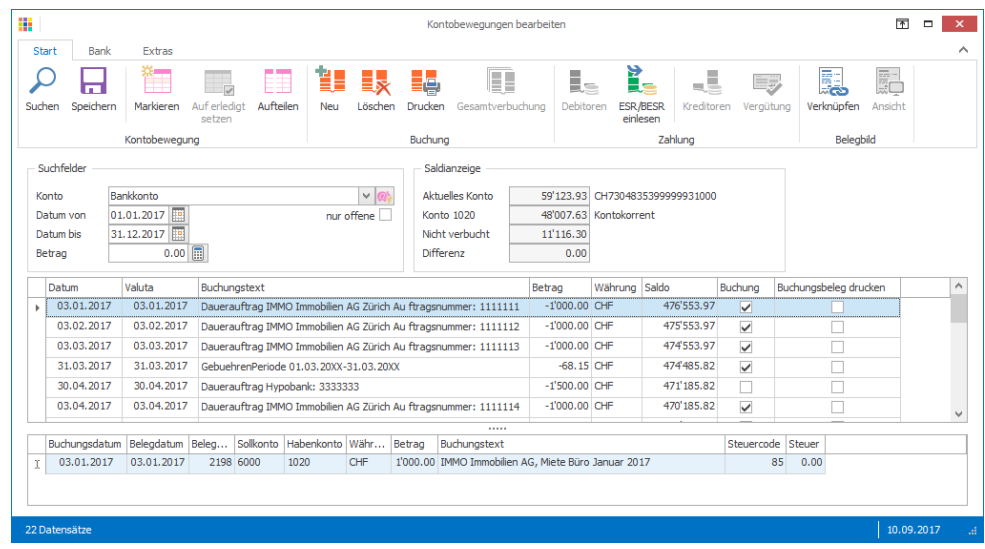

## <span id="page-10-5"></span>Einkaufsverwaltung

#### <span id="page-10-6"></span>**Mehrere Bestellungen per E-Mail versenden**

Neu können mehrere Bestellungen in einem Schritt per E-Mail versendet werden.

- 1. Klick auf Modul «Einkaufsverwaltung»
- 2. Klick auf Registerkarte «Start»
- 3. Klick in Gruppe «Bestellung» auf Symbol «Mehrere als E-Mail senden» (Ctrl+Shift+W)
- 4. Betreff und E-Mailtext definieren
- 5. Um Bestell-Nr. etc. im E-Mail einzufügen, stehen verschiedene Variablen zur Verfügung.
- 6. Klick auf Symbol «Felder einfügen» (F4), um Variablen zur Bestellung einzufügen
- 7. Klick auf gewünschte Variable, um diese am ausgewählten Ort einzufügen (Die Variablen werden in eckigen Klammern dargestellt)
- 8. Unter «Suchfelder» kann die Suche eingegrenzt werden
- 9. Klick auf Schaltfläche «Suchen»
- 10. Gewünschte Bestellungen mit Doppelklick markieren
- 11. Klick auf Schaltfläche «Ok»

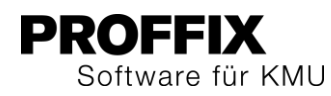

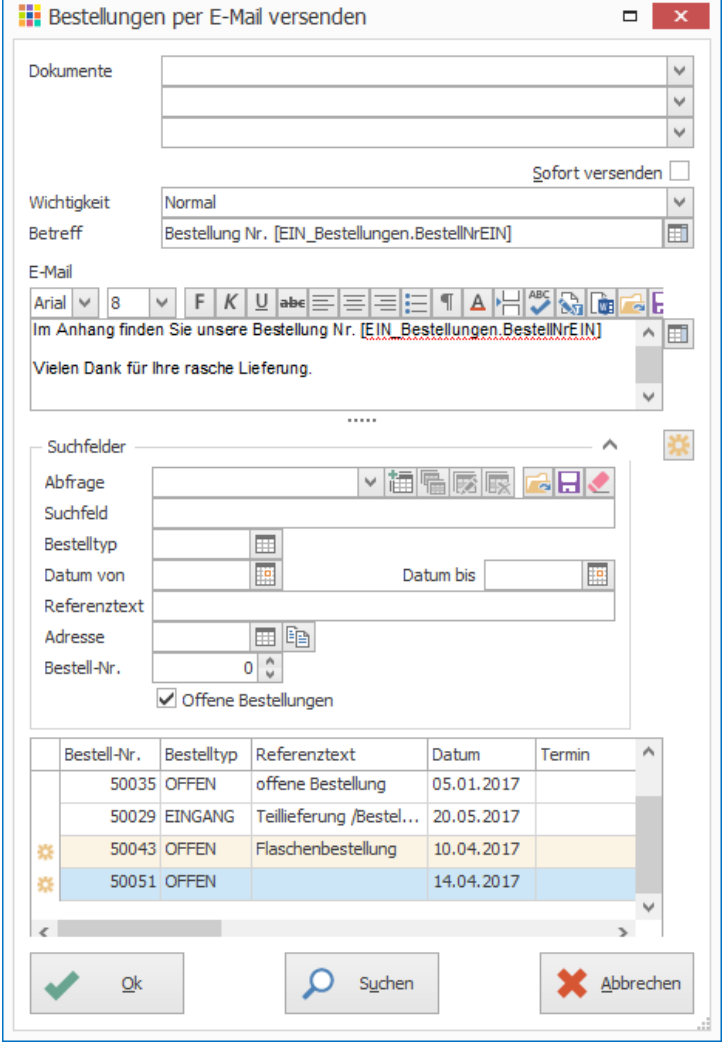

12. Das Mailfenster von Outlook, einem anderen E-Mailprogramm oder von PROFFIX wird geöffnet (Je nach in PROFFIX definierten E-Mail-Einstellungen). Das E-Mail kann ergänzt und anschliessend versendet werden.

Mit Microsoft Outlook und aktivierter Option «Sofort versenden», werden die E-Mails direkt versendet, sofern der Lieferanten-Adresse eine E-Mail-Adresse hinterlegt ist.

## <span id="page-11-0"></span>Import

#### <span id="page-11-1"></span>**Zwang der PLZ bei Import Adressen aufgehoben**

Die Angabe einer PLZ war bis anhin beim Importieren von Adressen Pflicht. Die PLZ kann, muss aber nicht, beim Importieren von Adressen angegeben werden.

## <span id="page-11-2"></span>Kreditorenbuchhaltung

## <span id="page-11-3"></span>**Beleg einlesen – verschiedene elektronische Rechnungen einlesen**

Die bestehenden Funktionen um E-Rechnungen abzuholen und einzulesen wurden zusammengefasst und erweitert. Das neue Fenster ist unter «Beleg einlesen» (Ctrl+I) zu finden.

- 1. Klick auf Modul «Kreditorenbuchhaltung»
- 2. Klick auf Registerkarte «Start»
- 3. Klick in Gruppe «Buchung» auf Symbol «Beleg einlesen» (Ctrl+I)

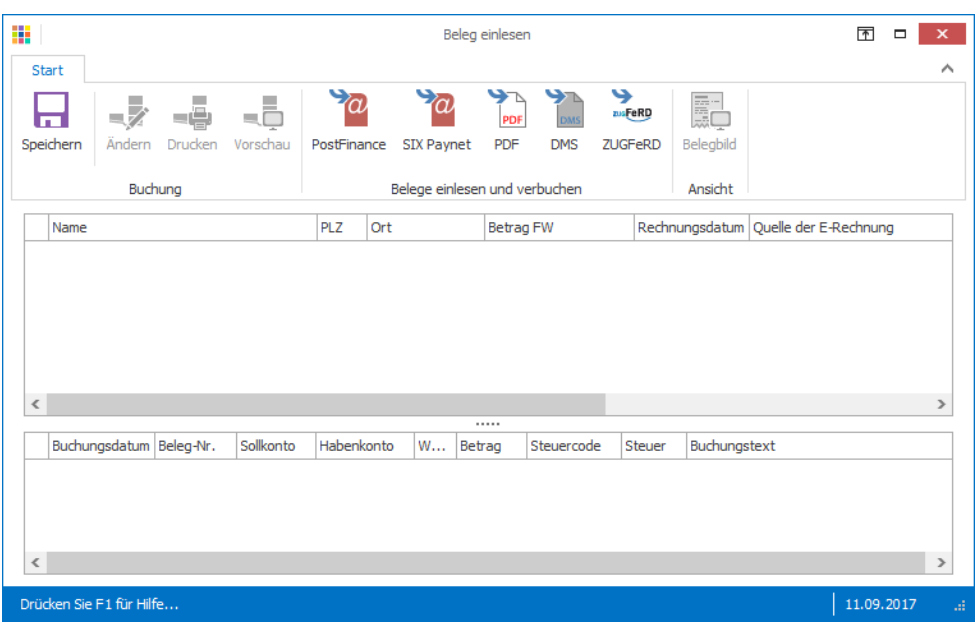

Die Funktionen «E-Rechnung abholen» und «DMS Belege verbuchen» wurden aus der Registerkarte «Extras» ins Fenster «Beleg einlesen» verschoben.

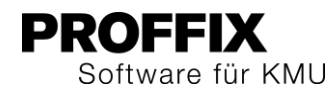

#### **Registerkarte «Extras» bis PROFFIX Version 4.0.1011**

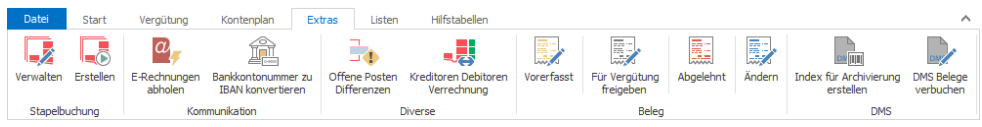

#### **Registerkarte «Extras» ab PROFFIX Version 4.0.1012 (Neu)**

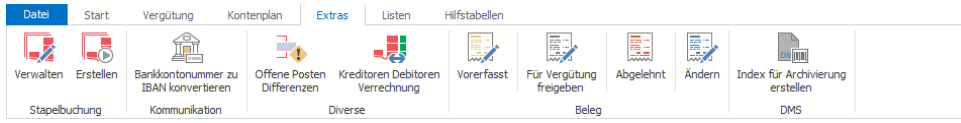

#### <span id="page-12-0"></span>**Einstellungen definieren**

- 1. Klick auf Registerkarte «Datei» und anschliessend auf «Einstellungen» (Ctrl+E)
- 2. Klick auf Register «E-Banking»
- 3. Unter «Kreditoren Rechnungsempfang» Angaben zu Buchungsart RG und GU sowie Durchlaufskonto definieren

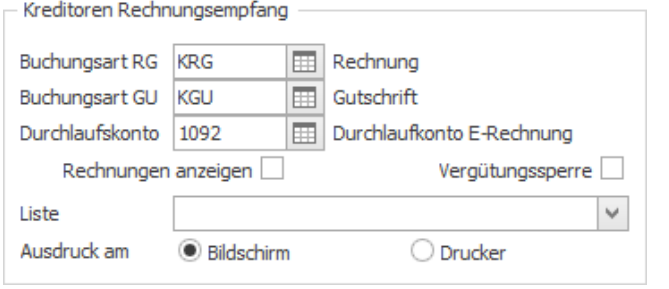

4. Klick in Gruppe «Einstellungen» auf Symbol «Änderungen speichern» (Ctrl+S)

#### <span id="page-12-1"></span>**PostFinance und SIX Paynet**

Falls die Option «E-Rechnung» lizenziert und Vertragsangaben von PostFinance oder SIX in den Einstellungen hinterlegt sind, werden beim Starten dieses Fensters automatisch die neuen E-Rechnungen heruntergeladen.

Falls E-Rechnungen heruntergeladen aber noch nicht verbucht wurden, stehen wie gehabt die zwei Symbole «PostFinance» und «SIX Paynet» zur Verfügung, um die E-Rechnungen nachträglich zu verbuchen.

#### <span id="page-12-2"></span>**PDF-Rechnungen einlesen und verbuchen (ohne DMS)**

Rechnungen in Papierform können über ein separates Scanprogramm eingescannt und einer Kreditorenbuchung zugeordnet werden – und dies auch ohne DMS. Die eingescannten Rechnungen werden von PROFFIX aus dem Originalverzeichnis in einen separaten Ordner im PROFFIX-Verzeichnis verschoben. Diese Belege können jederzeit im PROFFIX über die Kreditorenbuchung eingesehen und gedruckt werden. Sie werden jedoch nicht wie in einem DMS vor unberechtigten oder unbeabsichtigten Zugriffen geschützt, da jede Person mit Zugriff auf den PROFFIX-Ordner im Windows-Verzeichnispfad die Dateien einsehen und verändern kann.

- 1. Klick auf Modul «Kreditorenbuchhaltung»
- 2. Klick auf Registerkarte «Start»
- 3. Klick in Gruppe «Buchung» auf Symbol «Beleg einlesen» (Ctrl+I)
- 4. Klick in Gruppe «Belege einlesen und verbuchen» auf Symbol «PDF» (Ctrl+I)
- 5. Speicherort der abgelegten PDF-Rechnungen auswählen
- 6. Klick auf Schaltfläche «OK»

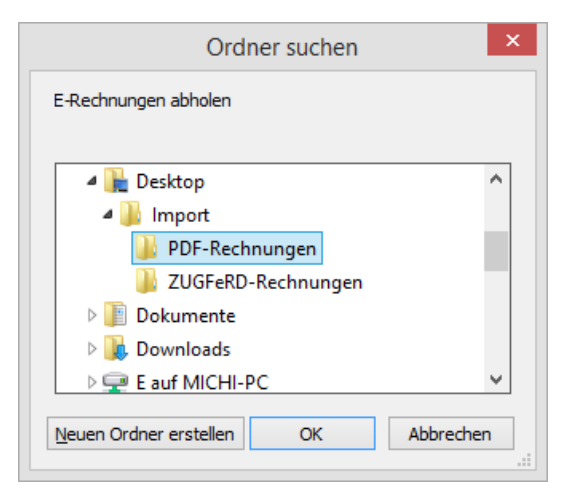

7. Angaben zur Rechnung wie Rechnungsdatum, Rechnungsbetrag eingeben. Oranger Einzahlungsschein: Es kann im Feld «Referenz-Nr.» die ESR Kodierzeile erfasst werden. Aufgrund dieser wird dann der Betrag, die Adresse und Teilnehmernummer, sofern in PROFFIX bereits erfasst, vorgeschlagen. IBAN: Soll die Zahlung auf ein Bankkonto bezahlt werden, kann im Feld «Referenz-Nr.» die IBAN-Nr. eingegeben und mit Enter bestätigt werden. Die Adresse wird anhand der gespeicherten Zahlungsart ermittelt

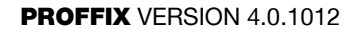

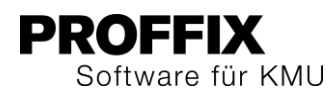

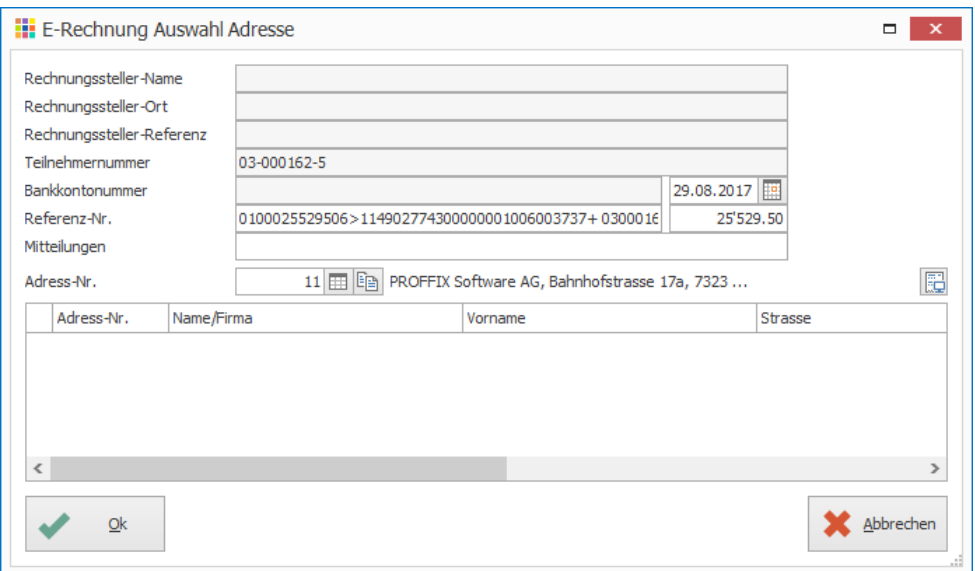

8. Klick auf Schaltfläche «Ok»

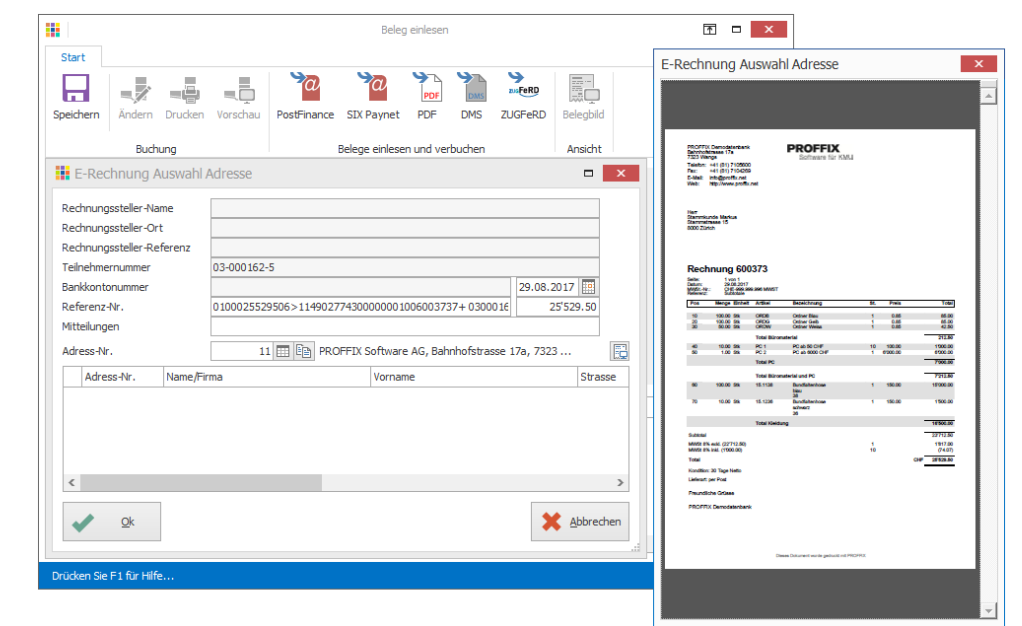

- 9. Die Kreditorenbuchung wird aufgrund der eingegebenen Angabe und der definierten Kontierung auf der Adresse erstellt. Diese kann bei Bedarf mit Doppelklick bearbeitet und wieder mit «Ok» gespeichert werden
- 10. Klick in Gruppe «Buchung» auf Symbol «Speichern» (Ctrl+S), um die vorgeschlagene Kreditorenbuchung zu speichern und den zugehörigen Beleg ins PROFFIX-Verzeichnis zu verschieben. Der Beleg wird hiermit aus dem Originalverzeichnis, in welchem er nach dem Scannen abgelegt wurde, entfernt.

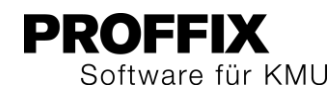

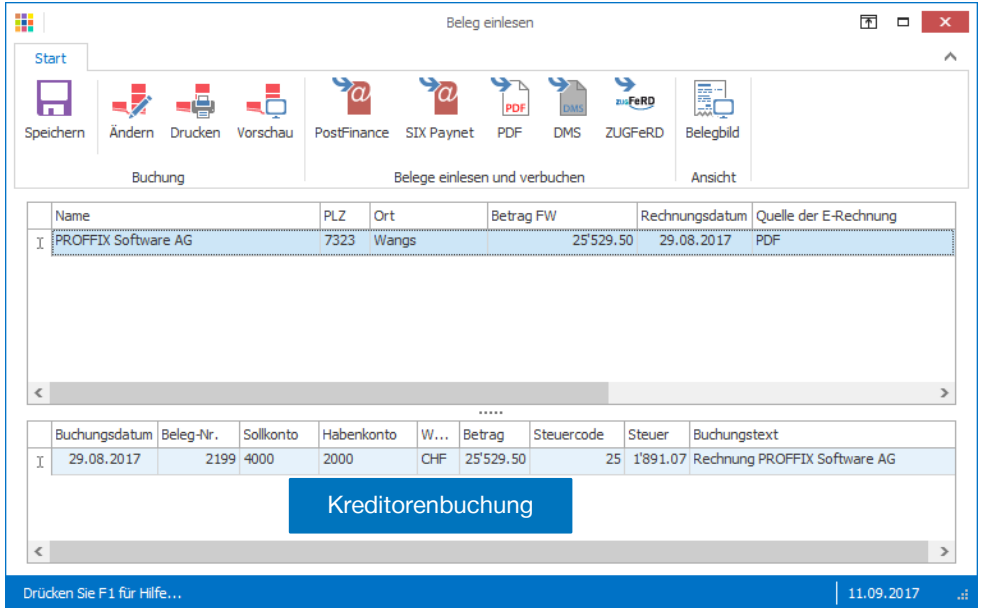

Die PDF-Dateien werden automatisch im PROFFIX-Verzeichnis im Ordner «Data\DMS\Dokumente\Datenbankname» abgelegt. Durch das Verschieben der Belege in dieses Verzeichnis muss je nach Scaneinstellungen für genügend Speicherkapazität auf dem betreffenden Laufwerk gesorgt werden.

Die oben beschriebene Archivierungsmethode von Belegen bietet keine Rechtssicherheit im Sinne der gesetzlichen Vorschriften zur elektronischen Archivierung von Geschäftsunterlagen, sondern dient lediglich dem komfortablen Zugriff auf die Belege direkt aus PROFFIX heraus. Die ESTV hat zwar den Signaturzwang für elektronische Belege aufgehoben, die Vorgaben zur Authentizität und Integrität der Belege sind jedoch sinngemäss weiterhin gültig. Daher müssen die Originalbelege für allfällige Steuerprüfungen in Papierform aufbewahrt werden, wenn die oben beschriebene Archivierungsmethode zum Einsatz kommt.

Als Format für die Ablage empfiehlt sich der PDF/A Standard. Dieses PDF-Format ist so konzipiert, dass die Lesbarkeit auch über lange Zeiträume hinweg (10 Jahre und mehr) gewährleistet ist.

#### <span id="page-14-0"></span>**ZUGFeRD integriert**

Details zu ZUGFerd sind auf Seit[e 9](#page-8-0) beschrieben

In der PROFFIX Kreditorenbuchhaltung können PDF-Dokumente mit integrierten XML-Daten nach ZUGFeRD-Standard eingelesen und verbucht werden.

- 1. Klick auf Modul «Kreditorenbuchhaltung»
- 2. Klick auf Registerkarte «Start»
- 3. Klick in Gruppe «Buchung» auf Symbol «Beleg einlesen» (Ctrl+I)
- 4. Klick in Gruppe «Belege einlesen und verbuchen» auf Symbol «ZUGFeRD» (Ctrl+U)
- 5. Speicherort der abgelegten ZUGFeRD-Rechnungen auswählen
- 6. Klick auf Schaltfläche «OK»

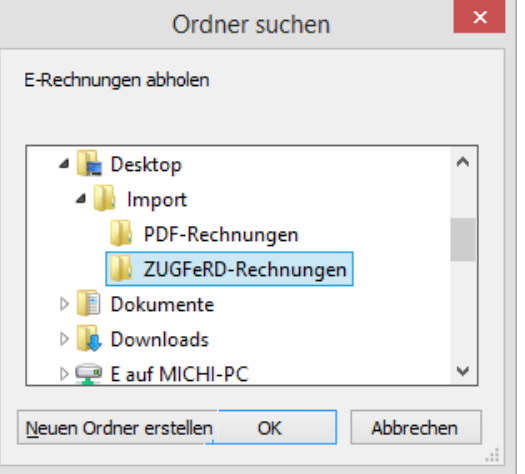

- 7. Die Kreditorenbuchung wird aufgrund der im PDF integrierten XML-Datei vorgeschlagen. Dabei wird die Adresse ermittelt und ein Vorschlag erstellt. Die Kontierung wird von der ermittelten Adresse übernommen. Die Buchung kann bei Bedarf mit Doppelklick bearbeitet und wieder mit «Ok» gespeichert werden.
- 8. Kann die Kreditorenadresse nicht ermittelt werden, weil beispielsweise die Adresse nicht im System erfasst ist, wird folgendes Fenster angezeigt. Beim Feld «Adress-Nr.» kann die Adresse ausgewählt oder bei Bedarf auch neu erfasst werden. Klick anschliessend auf Schaltfläche «Ok» und die Kreditorenbuchung wird vorgeschlagen

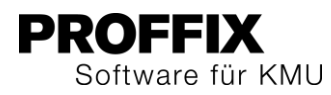

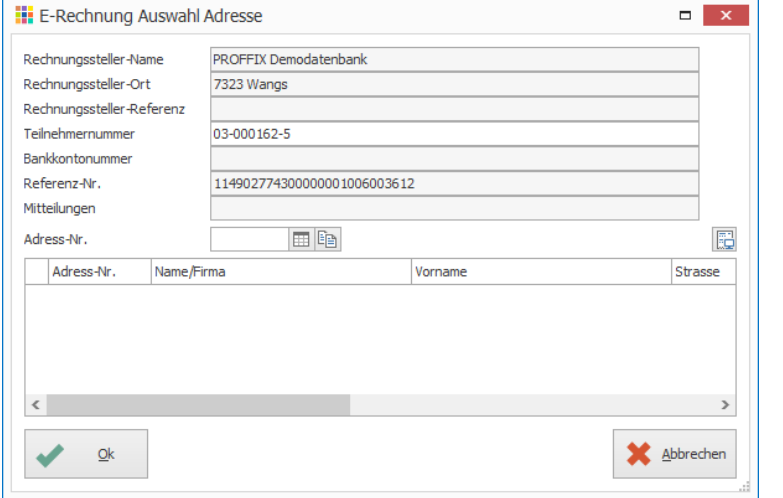

9. Klick in Gruppe «Buchung» auf Symbol «Speichern» (Ctrl+S), um die vorgeschlagene Kreditorenbuchung zu speichern

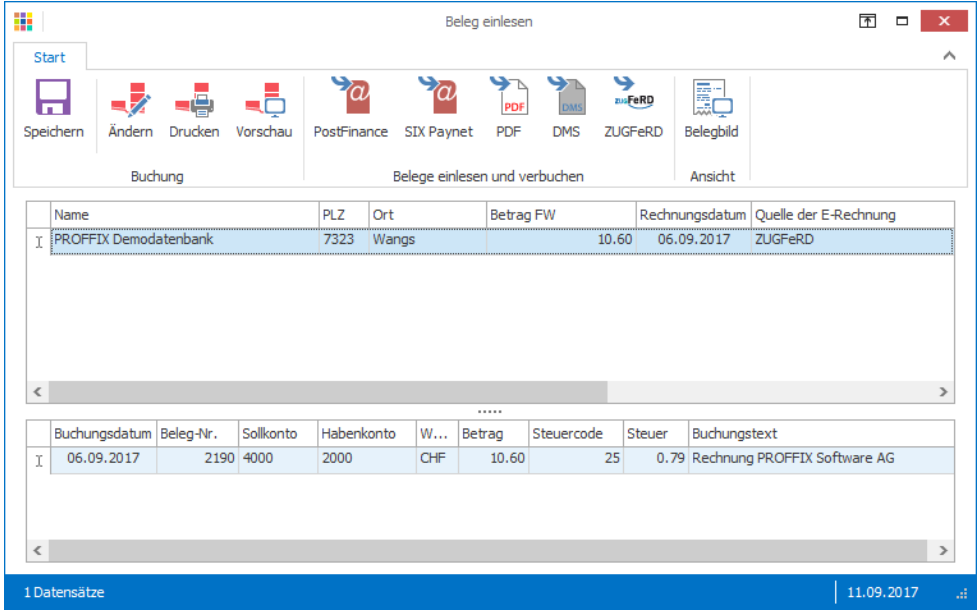

#### **Hinweise**

- Die PDF-Dateien werden im PROFFIX-Verzeichnis im Ordner «Data\Zugferd\Download» abgelegt. Jeder Benutzer mit Zugriffsberechtigung auf den Windows-Verzeichnispfad kann die PDF-Dateien einsehen, verändern und löschen.
- Der Einsatz eines aktuellen Sicherheitsstandards (z.B. Signatur, DMS) zum Nachweis der Unverändertheit der Daten wird empfohlen.
- In der Spalte Quelle der E-Rechnung ist ersichtlich, welcher Art die E-Rechnung angehört. Die Spalte kann mit Rechtsklick auf die Spaltenüberschrift unter «Spaltenauswahl» eingeblendet werden.

#### <span id="page-15-0"></span>**Rechnung zur Buchung einsehen**

Die eingescannte Rechnung kann direkt aus PROFFIX eingesehen und bei Bedarf gedruckt werden.

- 1. Klick auf Modul «Kreditorenbuchhaltung»
- 2. Klick auf Registerkarte «Start»
- 3. Klick in Gruppe «Ansicht» auf Symbol «Belegbild»
- 4. Gewünschte Buchung suchen und auswählen
- 5. Die Rechnung wird in einem separaten Fenster als Vorschau angezeigt

## <span id="page-15-1"></span>Leistungsverwaltung

## <span id="page-15-2"></span>**Stundenabrechnungen der Leistungs-/Zeitverwaltung mit Lohnabrechnung drucken**

Details dazu siehe Seite [21](#page-20-1)

## <span id="page-15-3"></span>Lohnbuchhaltung

## <span id="page-15-4"></span>**Bedingungen bei Anteil Feriengeld geändert auf «Alter in Monat»**

Wenn ein Mitarbeiter im Stundenlohn das unter «Lohnprozente verwalten» vorgegebene Alter erreicht, wird die Ferienentschädigung ab dem 1. Tag des Geburtsmonats dieses Mitarbeiters umgestellt. Beispiel: Ein Mitarbeiter wird am 26. Juni 20XX sechzig Jahre alt. Somit rechnet PROFFIX ab dem 01. Juni 20XX mit dem vorgegebenen Anteil Feriengeld ab Alter 60.

## <span id="page-15-5"></span>**Einrichtung der Ferienentschädigung nach Alter**

- 1. Klick auf Modul «Lohnbuchhaltung»
- 2. Klick auf Registerkarte «Extras»
- 3. Klick in Gruppe «Definition» auf Symbol «Lohnprozente»
- 4. Klick auf «Filiale / Abteilung ändern»
- 5. Im Bereich «Ferienentschädigung» die gewünschten Einträge vornehmen

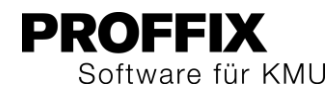

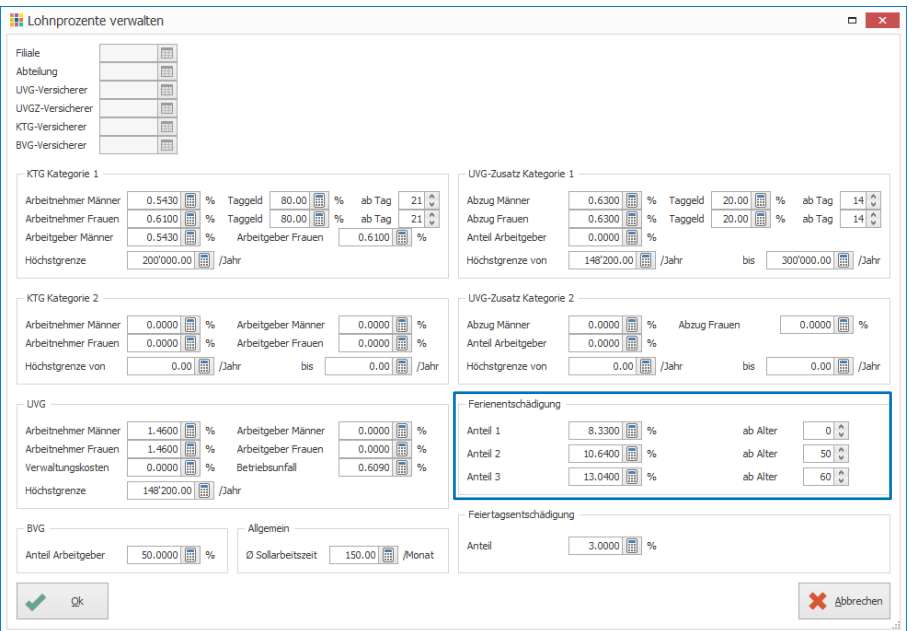

#### <span id="page-16-0"></span>**Manuelle Anpassung der Lohnart**

- 6. Klick auf Modul «Lohnbuchhaltung»
- 7. Klick auf Registerkarte «Extras»
- 8. Klick in Gruppe «Definition» auf Symbol «Lohnarten»
- 9. Im Suchfeld «Bezeichnung» nach den Lohnarten «Anteil Feriengeld» suchen
- 10. Gewünschte Lohnart auswählen und in der Gruppe «Lohnart» auf das Symbol «Ändern» klicken (Ctrl+D)
- 11. Klick auf Symbol «Bedingung» (Ctrl+B)

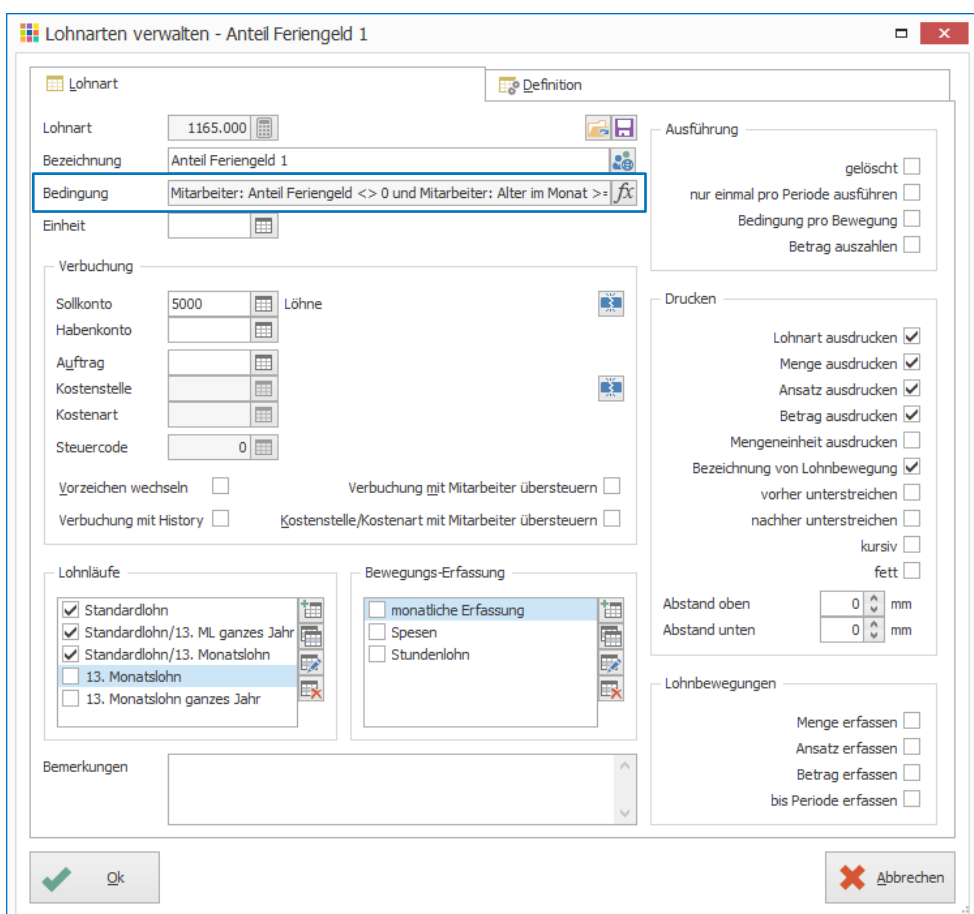

12. Die Bedingungen mit dem Feld «Mitarbeiter: Alter» auf «Mitarbeiter: Alter im Monat» ändern

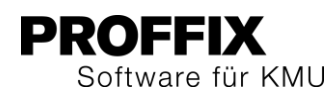

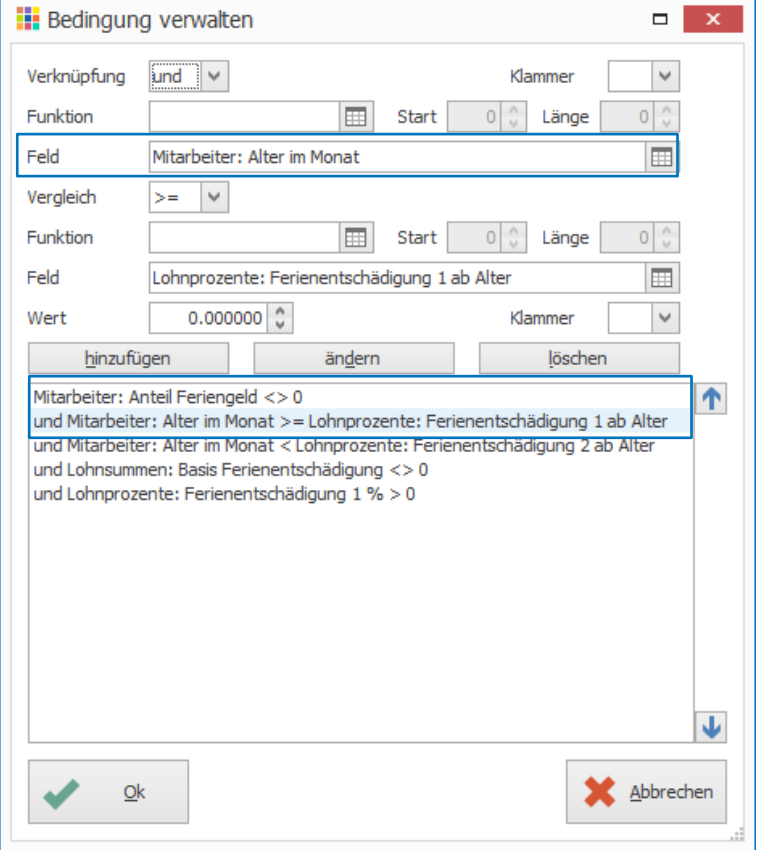

- 13. Klick auf «Ok»
- 14. Klick auf «Ok»

## <span id="page-17-0"></span>**ELM – Ausländische Wohnadresse automatisch mit Kanton «EX»**

Bei Mitarbeitern mit Wohnsitz im Ausland muss im Mitarbeiterstamm unter Wohnkanton «EX» für Expatriat eingetragen werden. Falls dort dennoch ein Schweizer Kanton eingetragen ist, ändert PROFFIX bei der elektronischen Lohnmeldung (ELM) an einen Lohnmeldeempfänger (z.B. Sozialversicherung) diesen Eintrag automatisch auf «EX» wenn die Wohnadresse des Mitarbeiters im Ausland liegt.

- 1. Klick auf Modul «Lohnbuchhaltung»
- 2. Klick auf Registerkarte «Start»
- 3. Klick in Gruppe «Verwaltung» auf Symbol «Mitarbeiter»
- 4. Mitarbeiter auswählen und Klick auf «Ändern»
- 5. Kick auf Registerkarte «Lohnbuchhaltung»
- 6. Im Feld «Wohnkanton» den Eintrag «EX» eintippen und mit Enter bestätigen
- 7. Klick auf Schaltfläche «Ok»

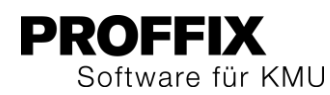

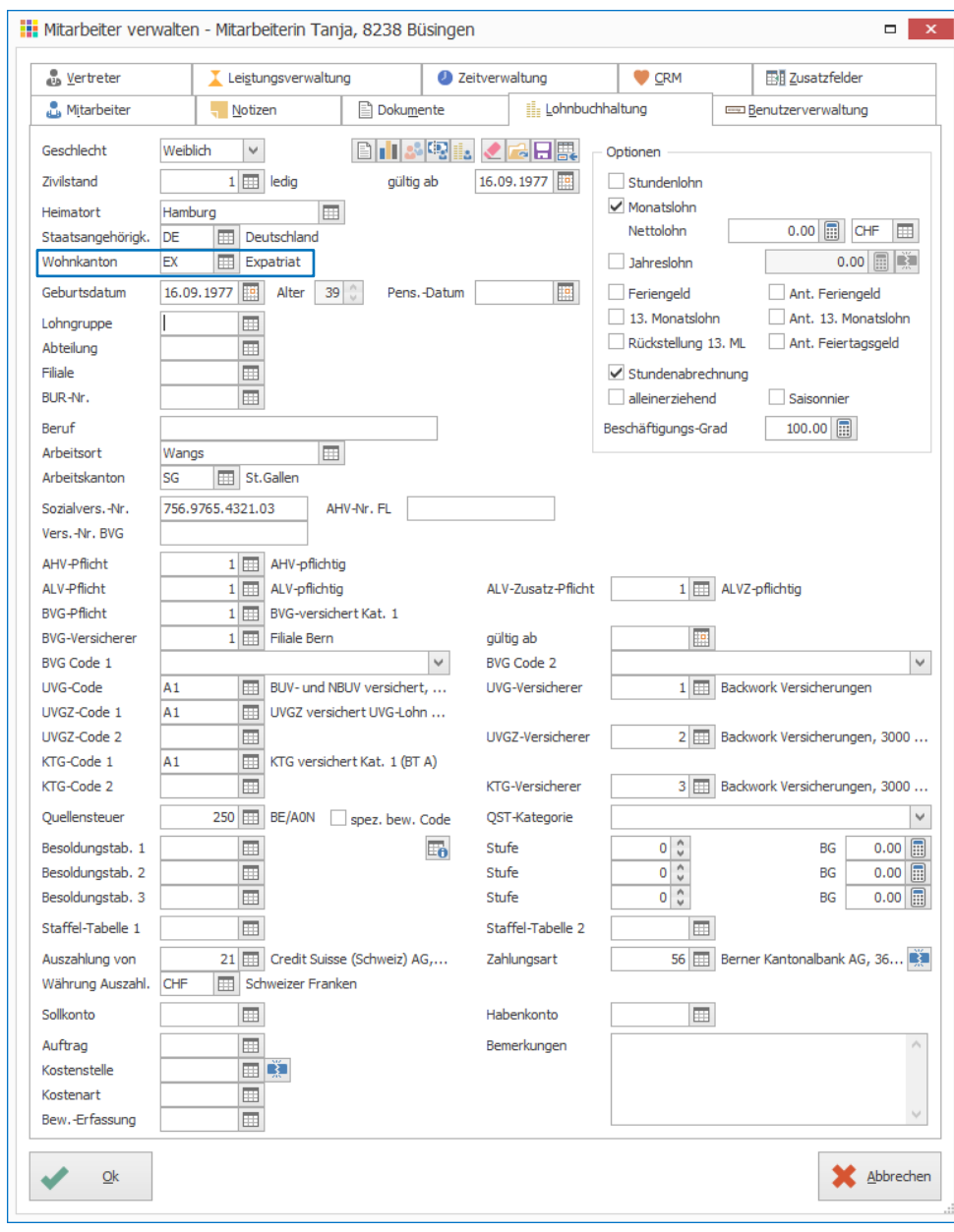

### <span id="page-18-0"></span>**Berechtigung auf Notizarten Mitarbeiter hinzugefügt**

Die Anzeige und Bearbeitung von Notizen in der Mitarbeiterverwaltung können über die Benutzerberechtigungen erteilt bzw. eingeschränkt werden.

#### <span id="page-18-1"></span>**Neue Notiz auf Mitarbeiter anlegen**

- 1. Klick auf Modul «Lohnbuchhaltung»
- 2. Klick auf Registerkarte «Start»
- 3. Klick in Gruppe «Verwaltung» auf Symbol «Mitarbeiter» (Ctrl+M)
- 4. Mitarbeiter auswählen und Klick auf «Ändern» (Ctrl+D)
- 5. Klick auf Registerkarte «Notizen»
- 6. Neue Notiz erstellen
- 7. Klick auf Schaltfläche «Ok»

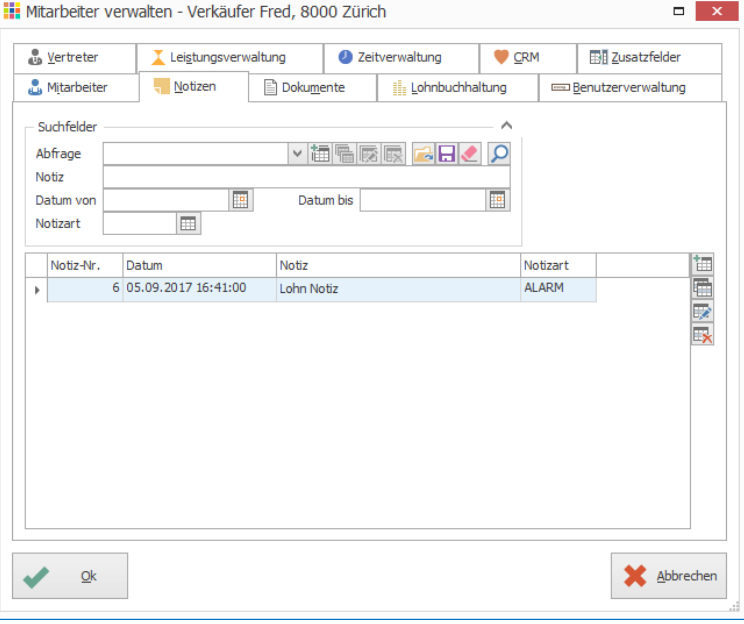

#### <span id="page-18-2"></span>**Berechtigungen definieren**

- 1. Klick auf Modulgruppe «Diverses»
- 2. Klick auf Modul «Benutzerverwaltung»
- 3. Klick auf Registerkarte «Start»
- 4. Klick in Gruppe «Berechtigungen» auf Symbol «Definieren» (Ctrl+B)
- 5. Klick auf gewünschten Benutzer oder Berechtigungsgruppe
- 6. Klick auf «Lohnbuchhaltung»
- 7. Klick auf «Hilfstabellen»

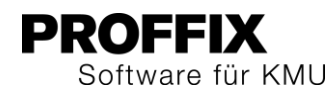

- 8. Doppelklick auf «Notizarten Mitarbeiter» zur Anpassung der Rechte (1x Doppelklick = Leserechte, 2x Doppelklick = Schreibrechte)
- 9. Klick auf Schaltfläche «Ok»

## <span id="page-19-0"></span>**E-Mail Lohnabrechnung wird über Berechtigung Mitarbeiter Lohn gesteuert**

Die E-Mailadresse für den Versand der Lohnabrechnung wird auf der Adresse des Mitarbeiters unter Kommunikation angelegt. Der Kommunikationstyp «E-Mail Lohnabrechnung» ist nur sichtbar, wenn der angemeldete Benutzer Zugriff auf die Lohnbuchhaltung hat. So wird sichergestellt, dass nur berechtigte Benutzer die hinterlegte E-Mailadresse für Lohnabrechnungen in der Adressverwaltung sehen können.

#### <span id="page-19-1"></span>**Notizen Mitarbeiter mit «Alarm Lohnabrechnung» erweitert**

Um einen Alarmtext für einen Mitarbeiter anzuzeigen, kann auf dem betreffenden Mitarbeiter eine Notiz erfasst werden. Die Notizart steuert dabei, dass der Alarm beim Erstellen einer neuen Lohnabrechnung angezeigt wird.

#### <span id="page-19-2"></span>**Notizarten verwalten**

- 1. Klick auf Modul «Lohnbuchhaltung»
- 2. Klick auf Registerkarte «Hilfstabellen»
- 3. Klick in Gruppe «Hilfstabellen» auf Symbol «Allgemein»
- 4. Klick auf «Notizarten Mitarbeiter»

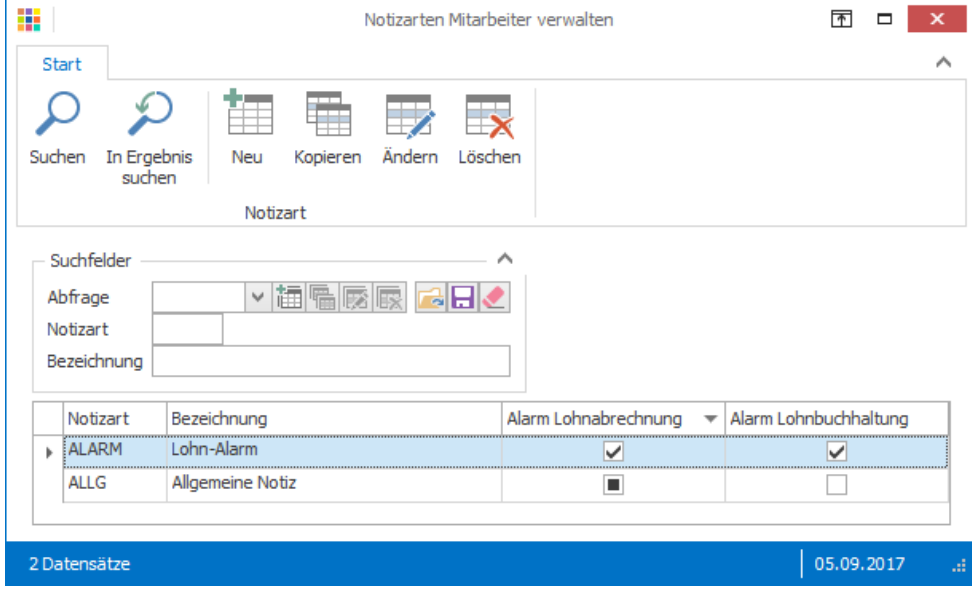

- 5. Klick auf gewünschte Notizart
- 6. Klick auf Symbol «Ändern»
- 7. Option «Alarm Lohnabrechnung» aktivieren
- 8. Klick auf Schaltfläche «Ok»

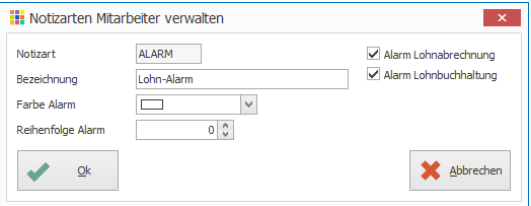

#### <span id="page-19-3"></span>**Neue Notiz auf Mitarbeiter anlegen**

- 1. Klick auf Modul «Lohnbuchhaltung»
- 2. Klick auf Registerkarte «Start»
- 3. Klick in Gruppe «Verwaltung» auf Symbol «Mitarbeiter» (Ctrl+M)
- 4. Mitarbeiter auswählen und Klick auf «Ändern» (Ctrl+D)
- 5. Klick auf Registerkarte «Notizen»
- 6. Neue Notiz erstellen
- 7. Klick auf Schaltfläche «Ok»

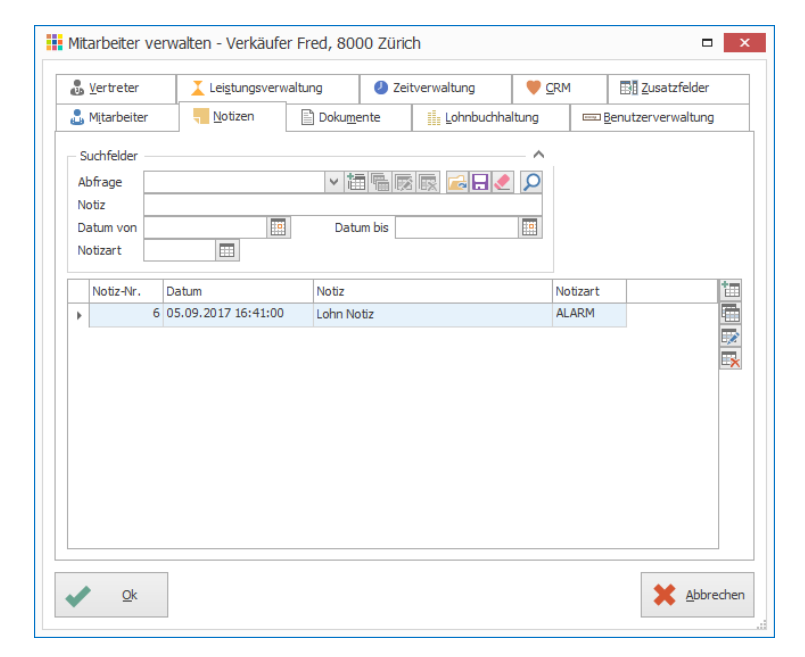

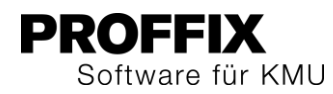

- 8. Bei der Auswahl des Mitarbeiters für die Lohnabrechnung erscheint der erfasste Alarmtext
- 9. Klick auf «Ok»

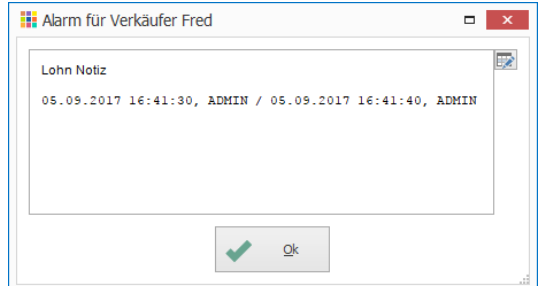

## <span id="page-20-0"></span>**ProRata-Lohnarten berechnen ab 1. Tag (bei neuen Datenbanken)**

In bestimmten Situationen kann eine Pro Rata Berechnung von Lohnanteilen notwendig sein, z.B. beim Eintritt oder Austritt eines Mitarbeiters. Die Lohnarten «Monatslohn» und «Monatslohn (Besoldungstabelle)» berechnen den Lohnanteil auf den Tag genau, ohne zu runden. Die betreffenden Lohnarten werden bei bestehenden Datenbanken mit diesem Update nicht geändert.

#### <span id="page-20-1"></span>**Manuelle Anpassung**

- 1. Klick auf Modul «Lohnbuchhaltung»
- 2. Klick auf Registerkarte «Extras»
- 3. Klick in Gruppe «Definition» auf Symbol «Lohnarten»
- 4. Im Suchfeld «Bezeichnung» nach den Lohnarten «Monatslohn» suchen
- 5. Gewünschte Lohnart auswählen und in der Gruppe «Lohnart» auf das Symbol «Ändern» klicken (Ctrl+D)
- 6. Klick auf Registerkarte «Definition»
- 7. Beim Parameter «Zahl 2» Null eintragen

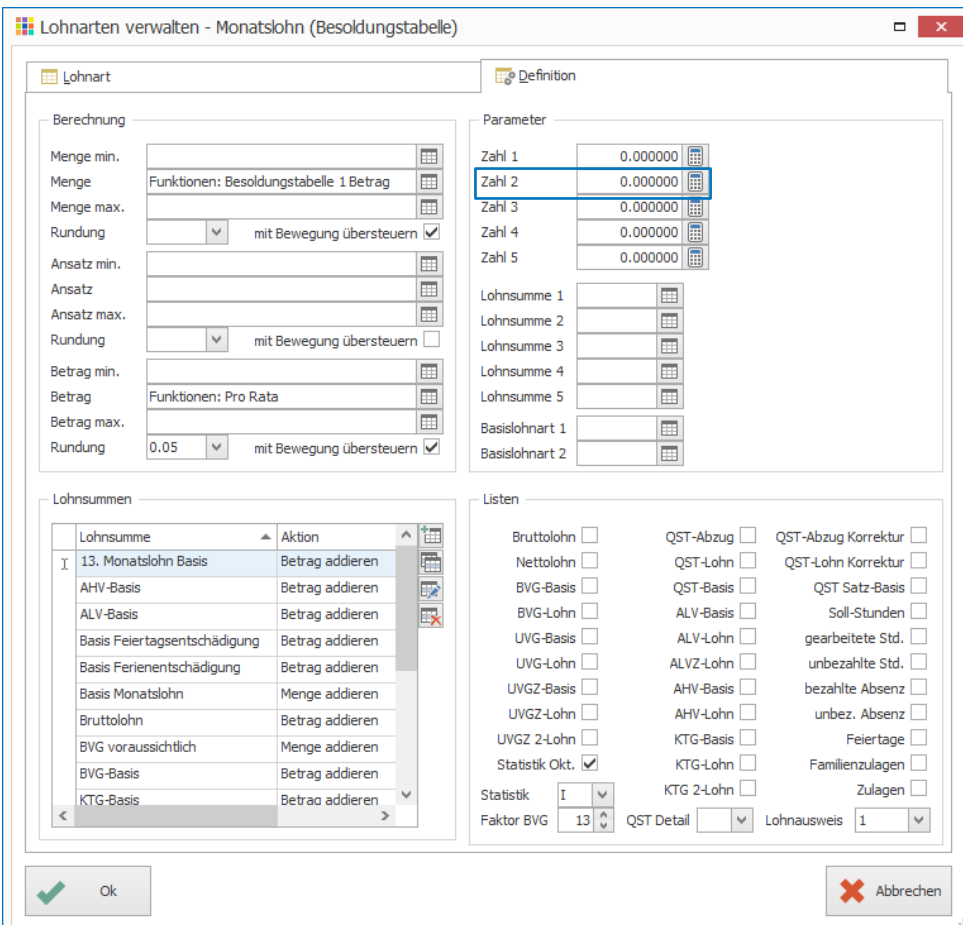

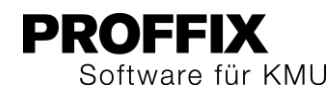

## <span id="page-21-0"></span>**Stundenabrechnungen der Leistungs-/Zeitverwaltung mit Lohnabrechnung drucken**

Beim Erstellen der Lohnabrechnung können die folgenden Dokumente betreffend erfassten Stunden der Mitarbeiter ausgewählt werden:

- Stundenabrechnung (Leistungsverwaltung)
- Stundenabrechnung (Zeitverwaltung)
- Stundenabrechnung (Monatsübersicht)

Dies ermöglicht das gleichzeitige Drucken der Lohn- und Stundenabrechnungen, ohne in das Modul «Zeitverwaltung» oder «Leistungsverwaltung» wechseln zu müssen.

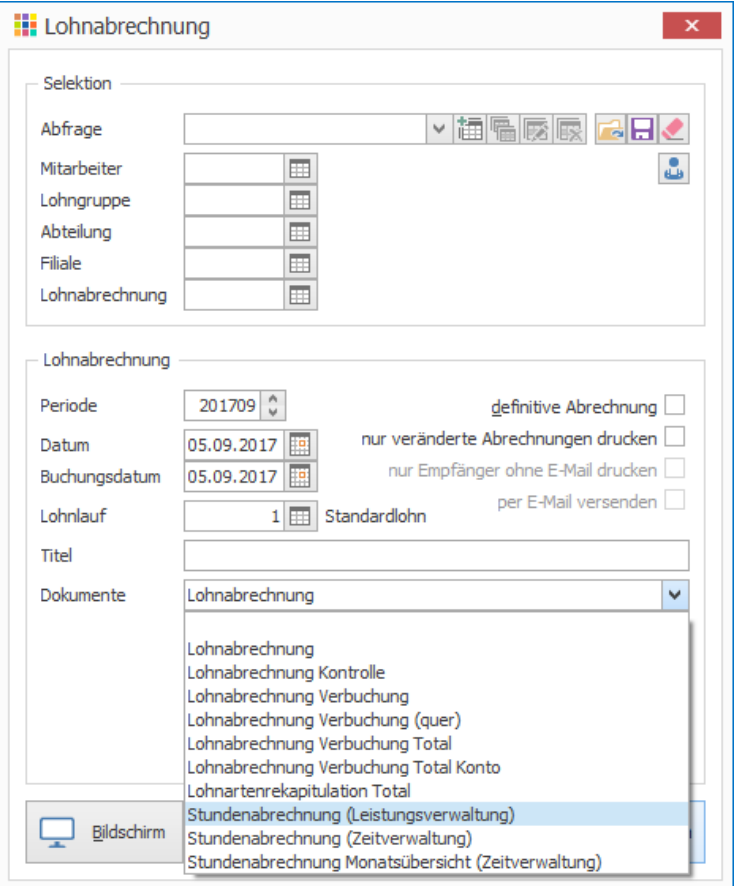

## <span id="page-21-1"></span>Ressourcenverwaltung

## <span id="page-21-2"></span>**«Ganztägig» bei Planobjekt eingefügt**

Bei der Erfassung eines neuen Termins oder Planobjekts kann die Option «ganztägig» aktiviert werden, wenn ein Termin den ganzen Tag dauert.

- 1. Klick auf Modul «Ressourcenverwaltung»
- 2. Klick auf Registerkarte «Start»
- 3. Klick in Gruppe «Planobjekt» auf Symbol «Neu»
- 4. Gewünschte Informationen erfassen
- 5. Option «ganztägig» aktivieren
- 6. Klick auf Schaltfläche «Ok»

Bei der Erfassung eines Planobjekts über die Outlook-Integration, wird im PROFFIX die Option «ganztägig» automatisch aktiviert, wenn im Outlook Kalender der Termin ebenfalls mit «ganztätig» erfasst wurde.

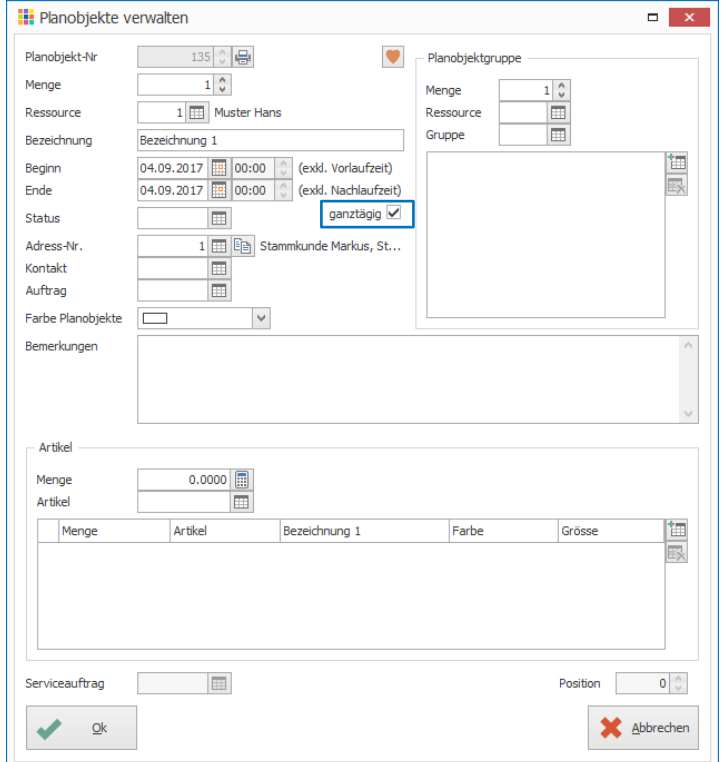

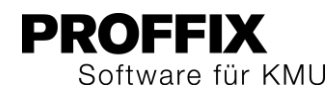

## <span id="page-22-0"></span>Serviceauftragsverwaltung

## <span id="page-22-1"></span>**Referenztext des Kostenvoranschlages definieren**

Für den Kostenvoranschlag kann ein Referenztext als Vorgabewert erfasst werden.

- 1. Klick auf Gruppe «Diverses»
- 2. Klick auf Verknüpfung «Einstellungen»
- 3. Klick auf Registerkarte «Serviceauftragsverwaltung»
- 4. Klick auf Schaltfläche «Kostenvoranschlag definieren»
- 5. Im Feld «Referenztext» gewünschten Text erfassen
- 6. Klick auf «Ok»
- 7. Klick in Gruppe «Einstellungen» auf Symbol «Änderungen speichern» (Ctrl+S)

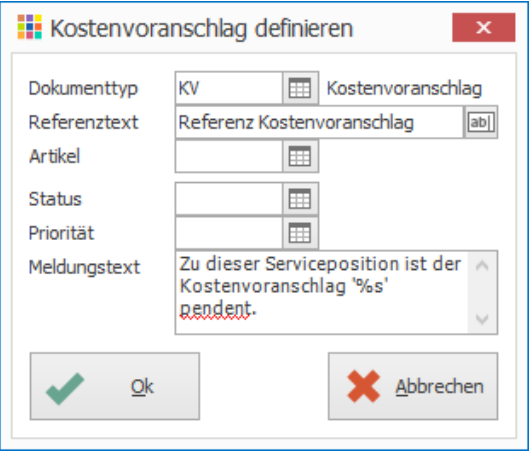

#### <span id="page-22-2"></span>**Dokumentpositionen eines Kostenvoranschlags als Rapporte einlesen**

Nachdem ein Kostenvoranschlag in eine Auftragsbestätigung umgewandelt wurde, können die einzelnen Positionen als Rapporte eingelesen werden.

- 1. Klick auf Modul «Serviceauftragsverwaltung»
- 2. Über die Suchfelder gewünschten Serviceauftrag suchen
- 3. Klick in der Gruppe «Serviceauftrag» auf Symbol «Ändern» (Ctrl+D)
- 4. Klick auf Symbol «Serviceposition ändern» (Enter)
- 5. Klick auf Symbol «Kostenvoranschlag Positionen als Rapport erfassen»

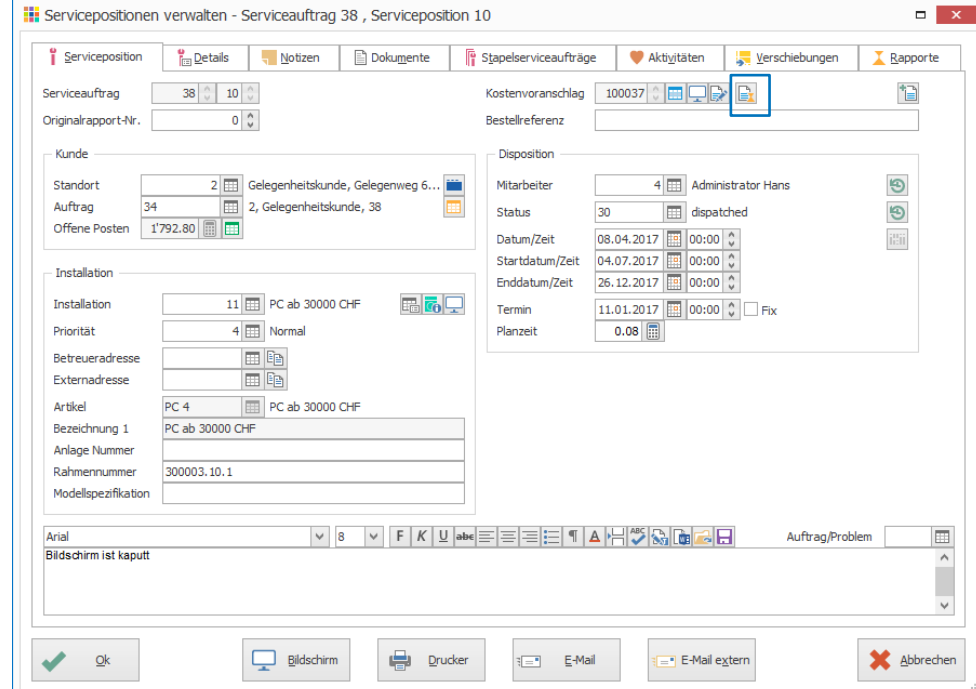

- 6. Dokumentpositionen auswählen
- 7. Klick auf «Ok»
- 8. Die einzelnen Rapporte sind nun in der Registerkarte «Rapporte» ersichtlich
- 9. Klick auf «Ok»

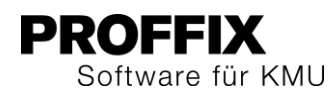

## <span id="page-23-0"></span>**Neue Funktion «Kunde ändern»**

Um in einem bestehenden Serviceauftrag den zugewiesenen Kunden zu ändern, muss die Funktion «Kunde ändern» genutzt werden. Dies kann nicht direkt im Serviceauftrag gemacht werden.

- 1. Klick auf Modul «Serviceauftragsverwaltung»
- 2. Betreffenden Serviceauftrag suchen und auswählen
- 3. Klick auf Registerkarte «Extras»
- 4. Klick in Gruppe «Diverse» auf Symbol «Kunde ändern»
- 5. Im Feld «Kunde» den gewünschten Kunden erfassen
- 6. Klick auf Tabellenfeld «neuer Standort»
- 7. Mit Taste F4 die Übersicht «Standorte verwalten» öffnen und gewünschten Standort auswählen
- 8. Schritt 7 für die Tabellenfelder «neue Installation» und «neuer Auftrag» wiederholen
- 9. Klick auf Schaltfläche «Ok»

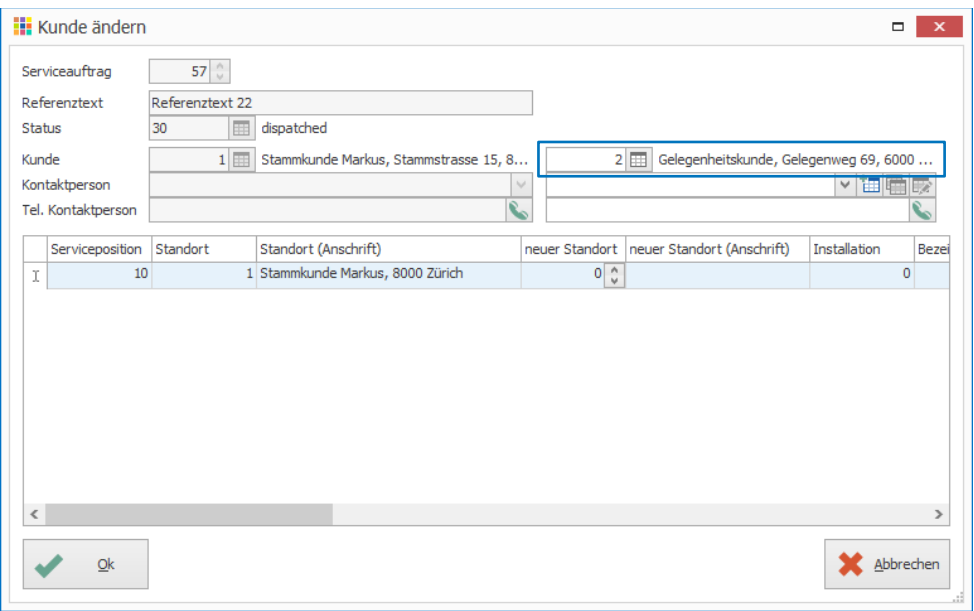

#### 10. Untenstehende Meldung mit «Ja» bestätigen

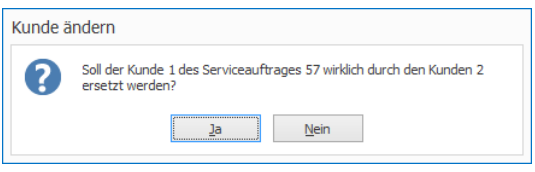

11. Untenstehende Meldung mit «Ja» bestätigen

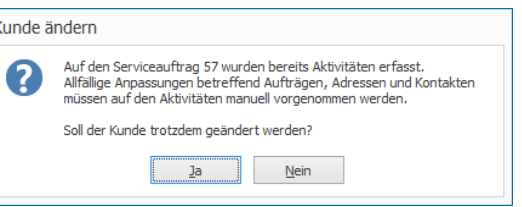

#### 12. Untenstehende Meldung mit «Ok» bestätigen

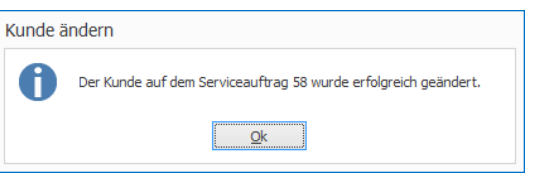

#### <span id="page-23-1"></span>**Spalten der Servicepositionstabelle in «Serviceaufträge verwalten» ergänzt** Es wurden die folgenden Spalten ergänzt:

- Aktivitäts-Nr.
- Kostenvoranschlag
- Vor Eskalation gewarnt

## <span id="page-23-2"></span>**Neue Funktion «Servicepositionen verrechnen»**

Einzelne Servicepositionen können direkt im Modul Serviceauftragsverwaltung verrechnet werden.

- 1. Klick auf Modul «Serviceauftragsverwaltung»
- 2. Klick auf Registerkarte «Extras»
- 3. Klick in Gruppe «Diverse» auf Symbol «Servicepositionen verrechnen» (Ctrl+R)
- 4. Betreffenden Serviceauftrag suchen und gewünschte Positionen markieren
- 5. Klick auf Schaltfläche «Ok»

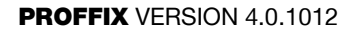

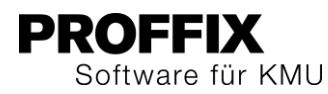

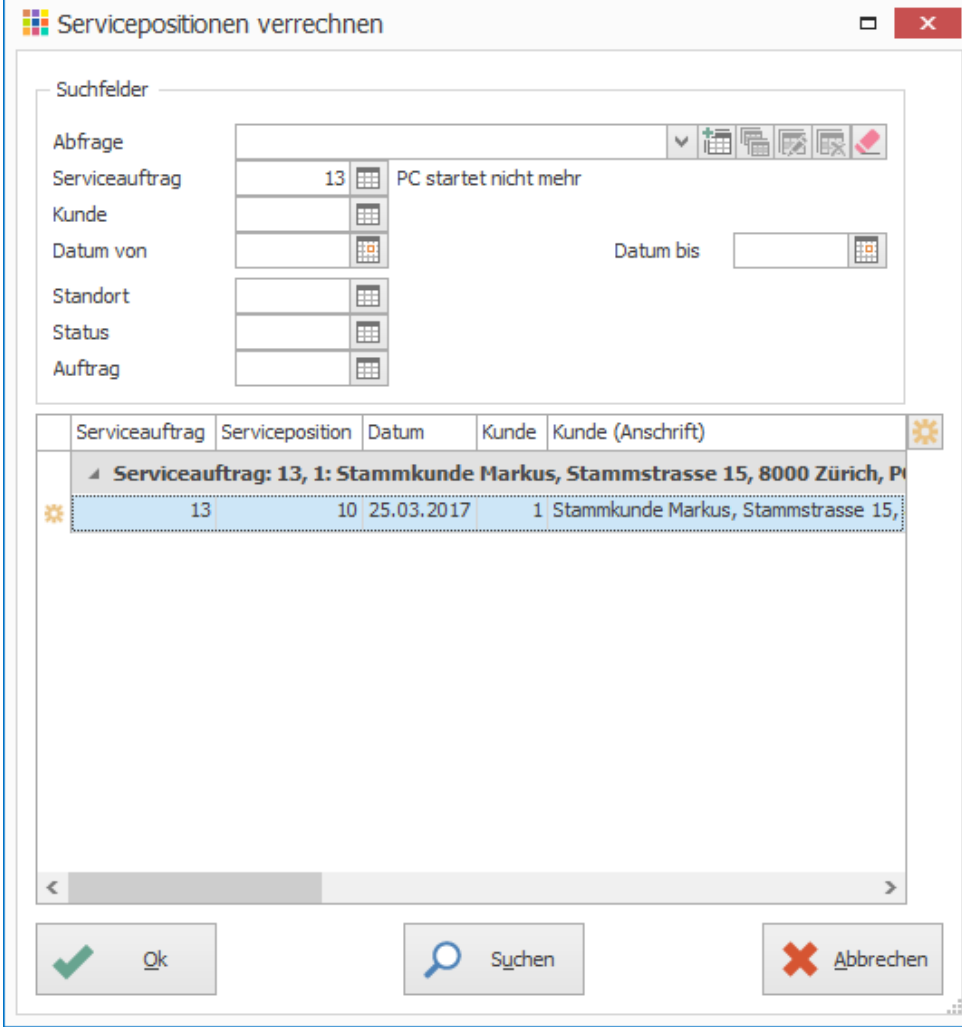

6. Klick auf Schaltfläche «Suchen»

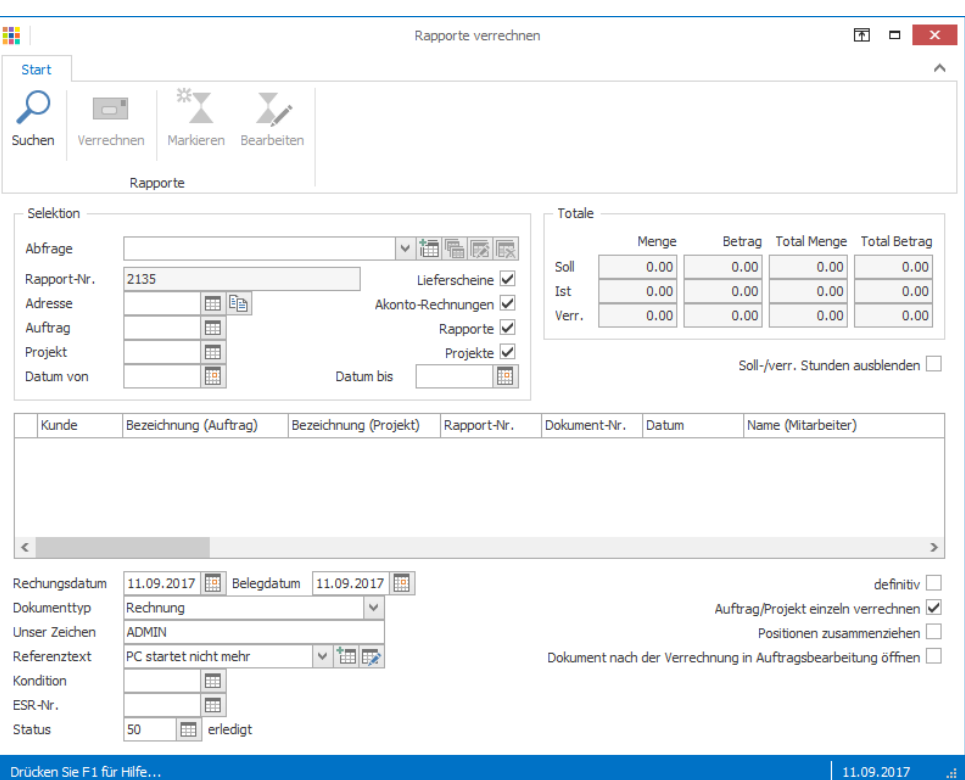

- 7. Gewünschte Rapporte mit Klick auf Symbol «Markieren» markieren
- 8. Option «definitiv» aktivieren
- 9. Klick auf Schaltfläche «Verrechnen»

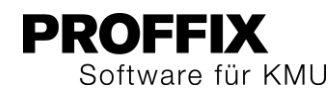

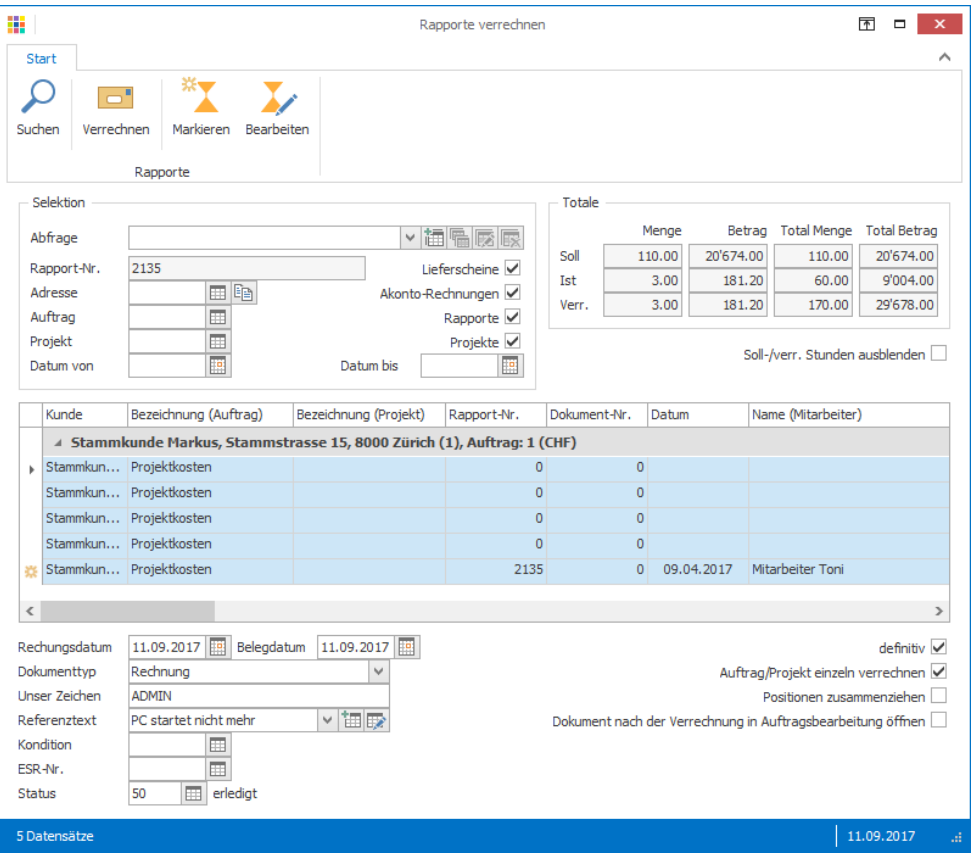

10. Untenstehende Meldung mit «Ja» bestätigen

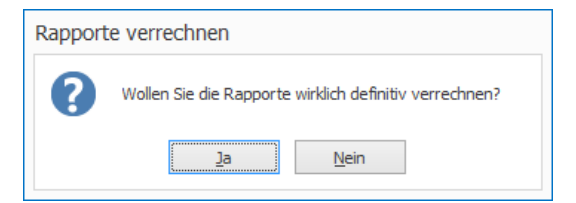

## 11. Untenstehende Meldung mit «Ok» bestätigen

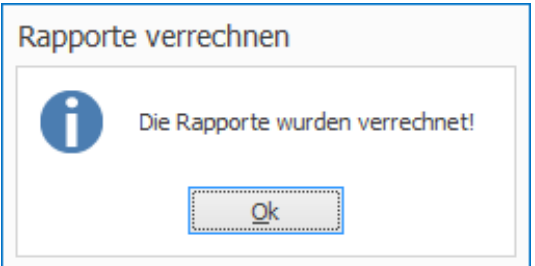

## <span id="page-25-0"></span>Zeitverwaltung

## <span id="page-25-1"></span>**Regeln Stunden mit Feiertags-Tabelle erweitert**

Entsprechend dem firmeneigenen Arbeitszeitreglement kann eine Regel erstellt werden, um die Soll-Arbeitszeit vor einem Feiertag zu definieren. Dadurch kann z.B. am Tag vor dem 1. August (Nationalfeiertag) die Soll-Arbeitszeit auf 6 Stunden anstatt 8 Stunden eingerichtet werden. Die Mitarbeitenden arbeiten somit am 31. Juli nur 6 Stunden, ohne dass ihnen dadurch ein Abzug gemacht wird.

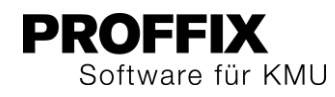

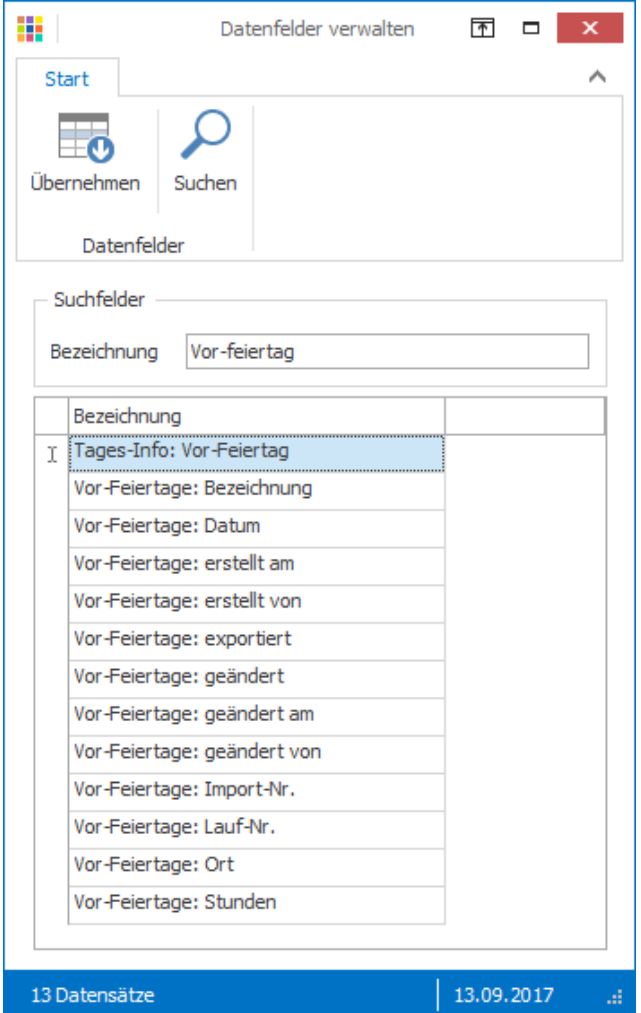

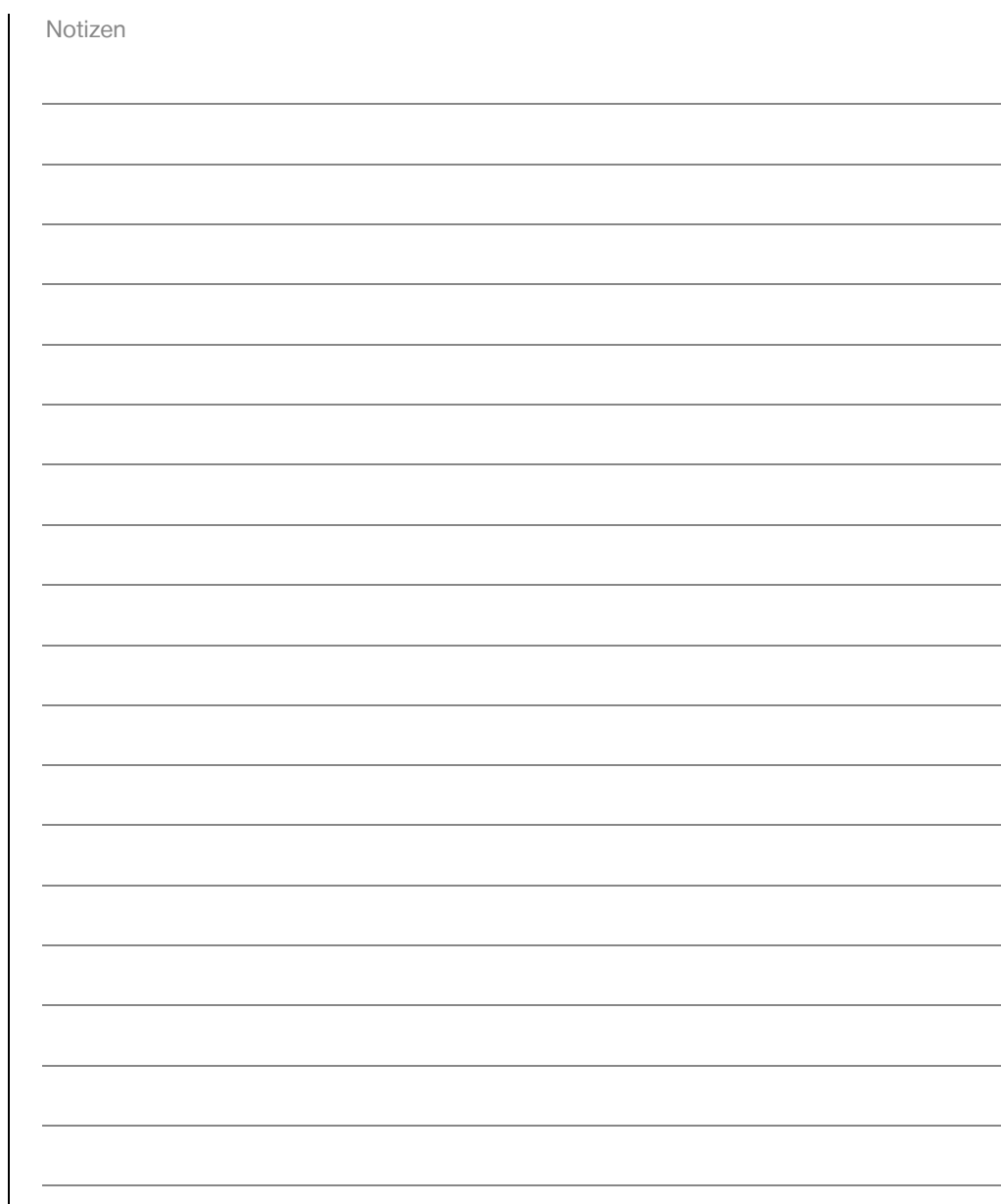